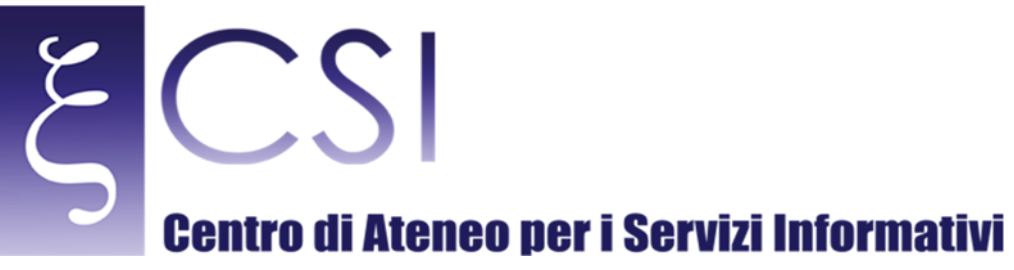

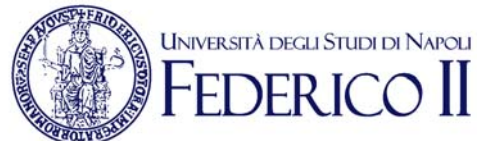

# **Area Redatto da | Area Sistemi di Elaborazione Microinformatica**

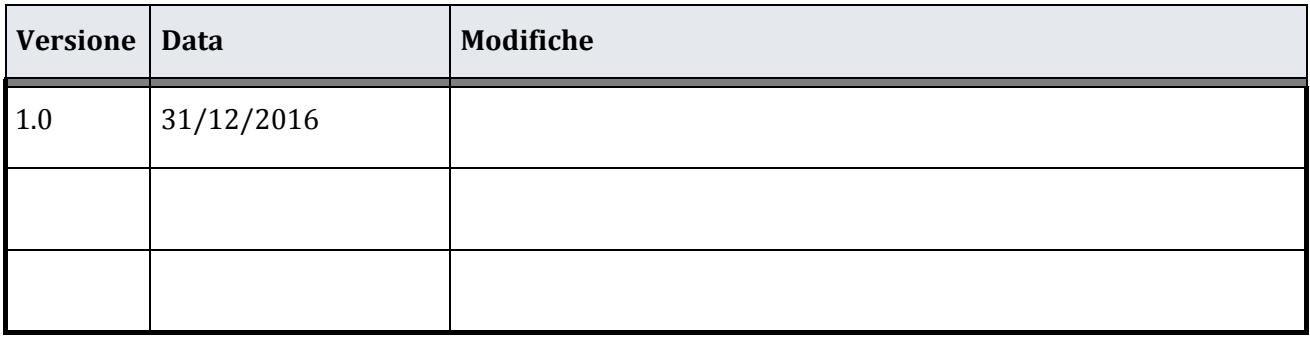

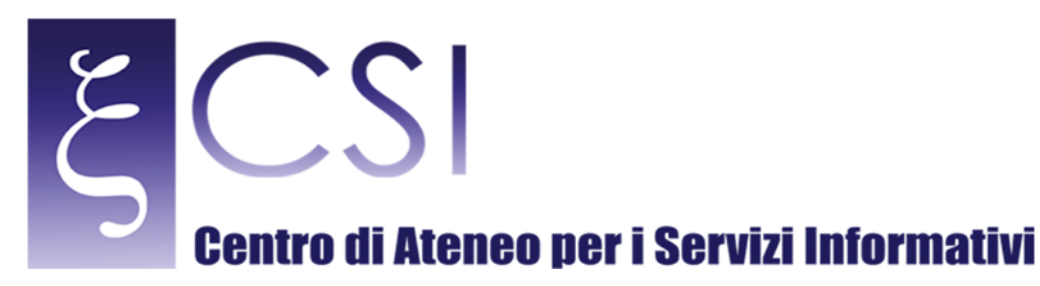

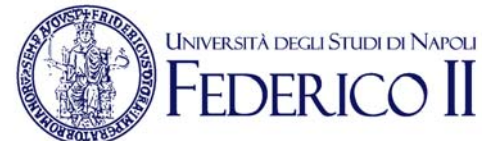

## **Portale Ufficio Tirocini Studenti**

### **Indice**

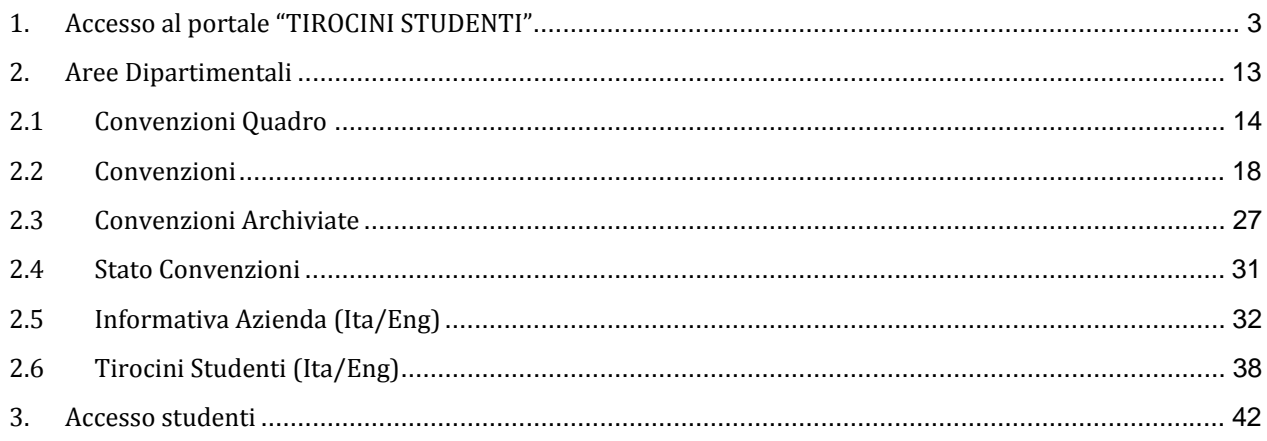

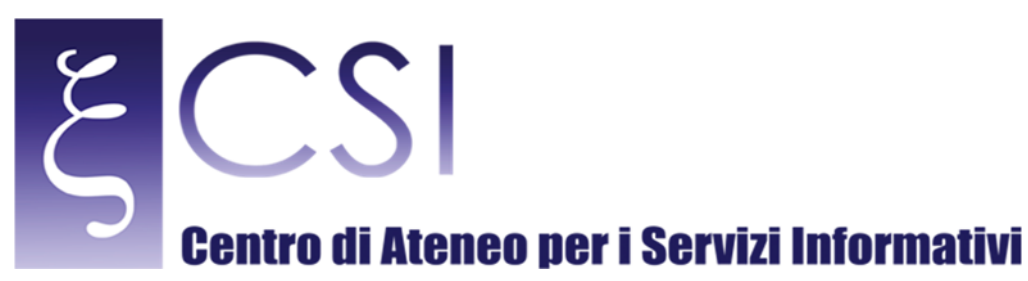

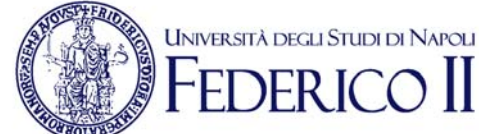

### 1. ACCESSO AL PORTALE "TIROCINI STUDENTI"

Accedere al portale *Collabora* all'indirizzo http://collabora.unina.it. Nota: Se richiesta l'autenticazione, inserire le proprie credenziali del dominio *unina*.

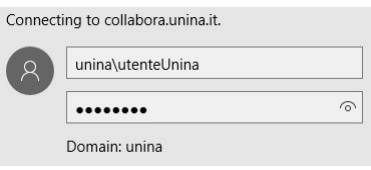

Dalla pagina principale di **Collabora** accedere alla sezione "Ufficio Tirocini Studenti" attraverso il collegamento "**Tirocini Studenti**". 

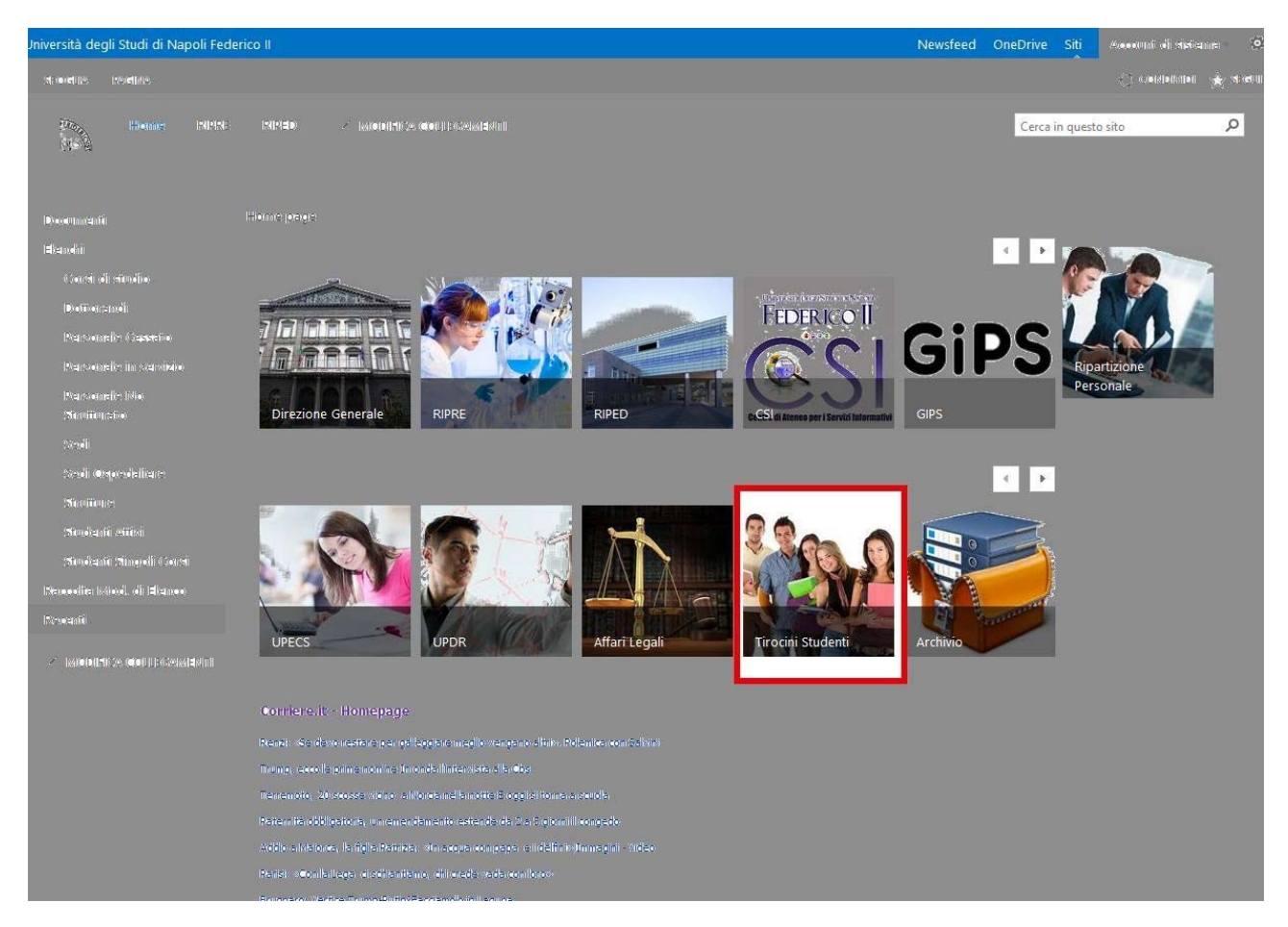

Si accede così alla pagina principale portale "Ufficio Tirocini Studenti".

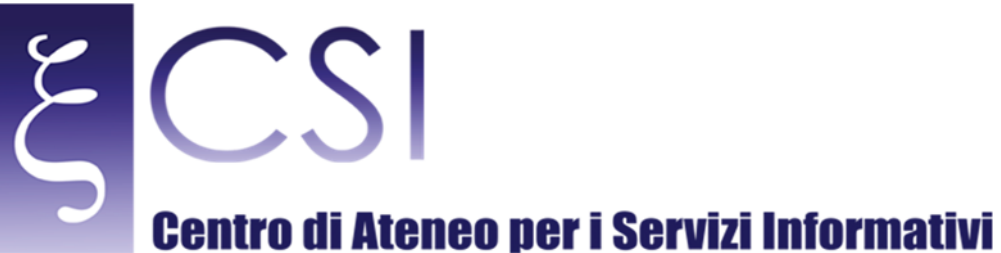

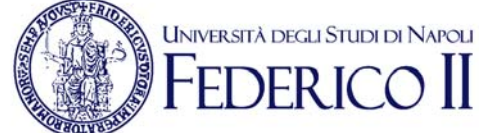

### Il portale è organizzato in un'area principale ove sono presenti tutti i contenuti utili sia al personale dell'ufficio sia per lo studente richiedente il tirocinio.

Nella barra in alto del portale sono presenti quattro collegamenti:

- ‐ Calendario Dipartimento
- Documenti Ufficio
- ‐ Modulistica
- ‐ FAQ

Le prime 2 aree sono riservate al personale del dipartimento.

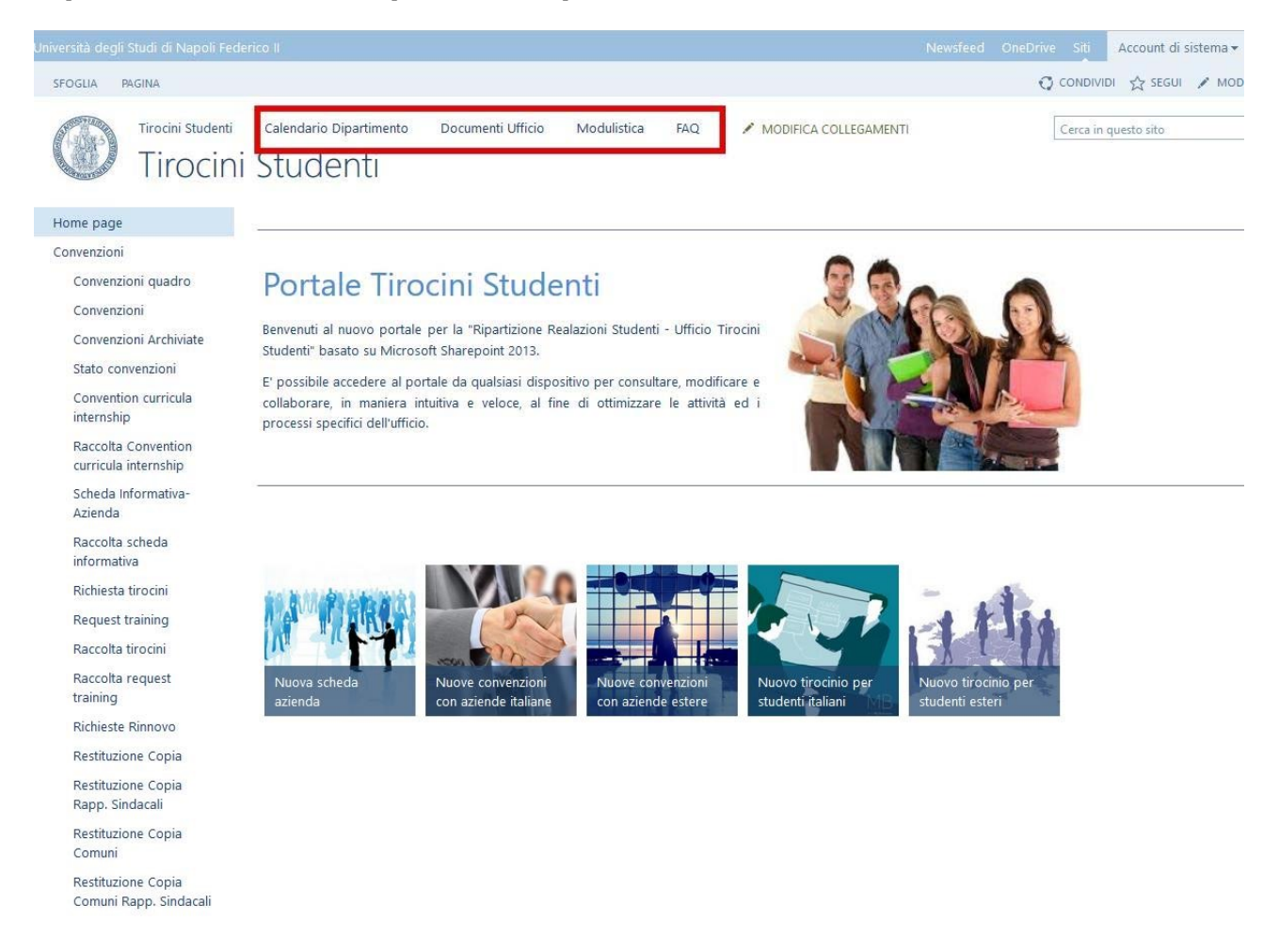

Il primo collegamento fa riferimento al "Calendario del Dipartimento" ove è possibile ospitare la funzionalità di inserimento e gestione degli appuntamenti che, in questo caso, riguardano le attività del dipartimento Ufficio Tirocini. 

**CSI** – Manuale Portale Tirocini – pag. 4

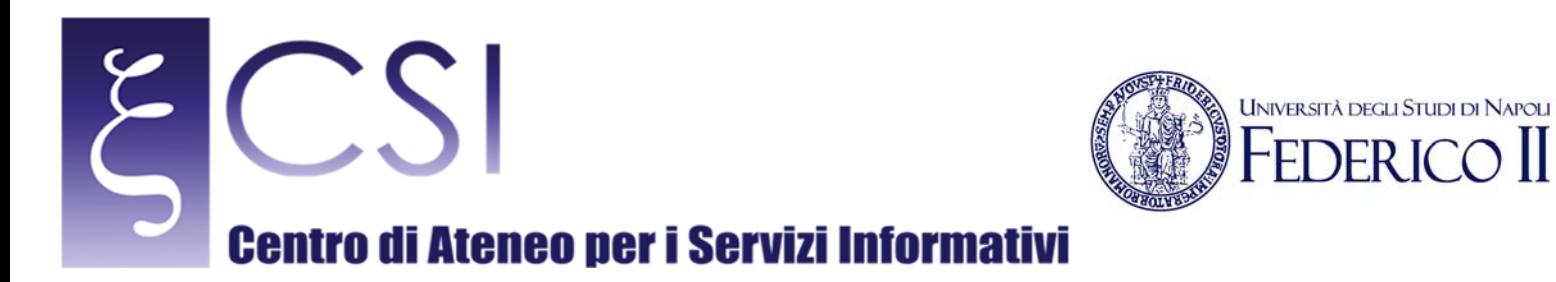

### Il calendario si presenta in questa modalità:

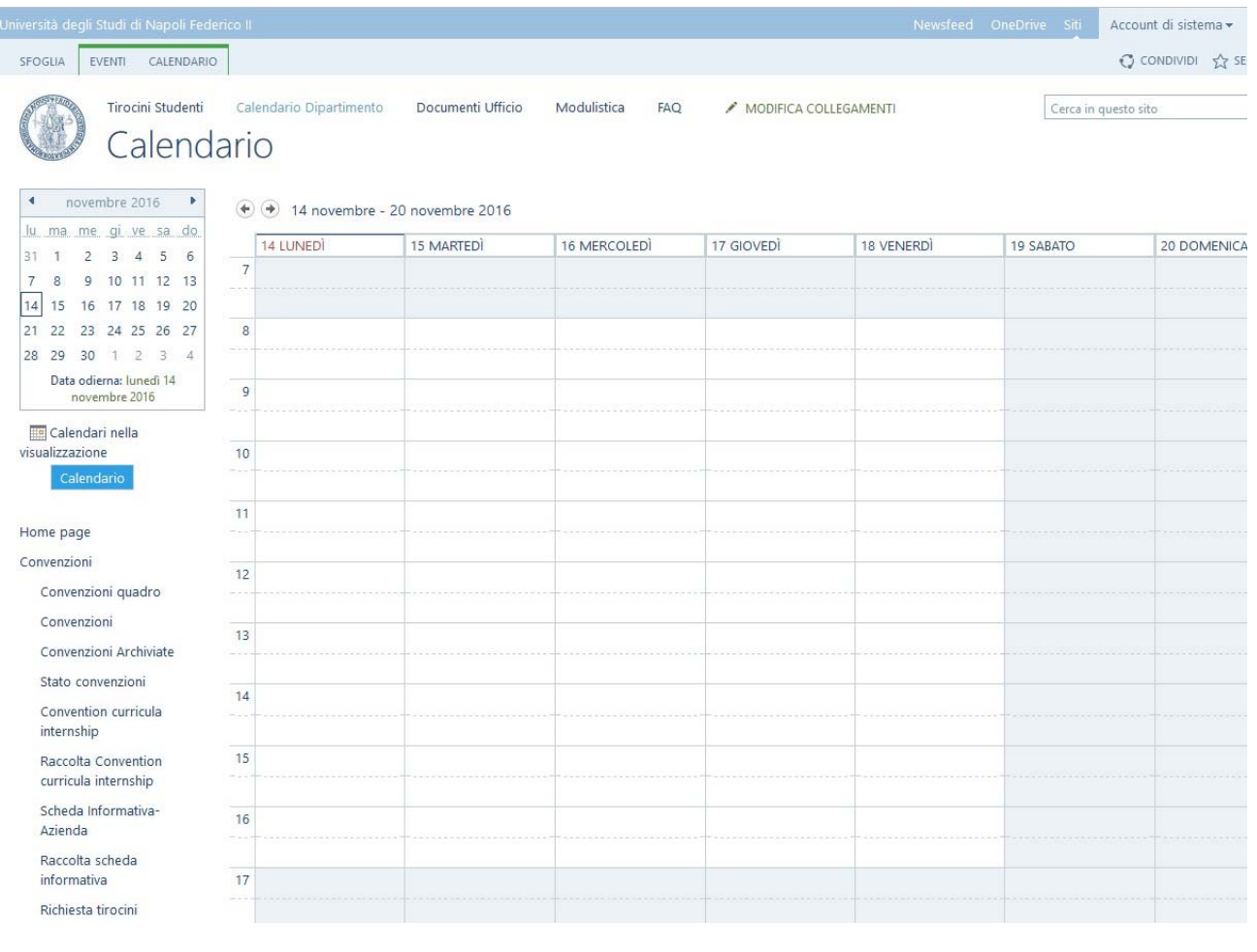

 $\prod$ 

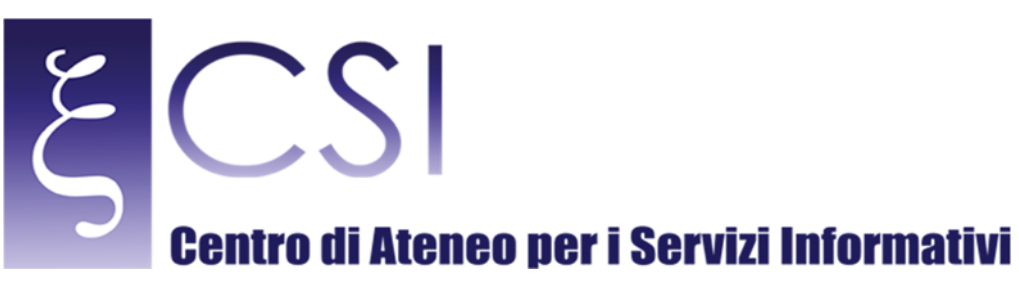

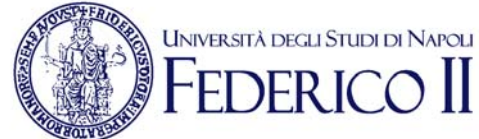

### Per inserire un nuovo evento nel calendario, occorre cliccare in alto su "Eventi" e poi "Nuovo Elemento":

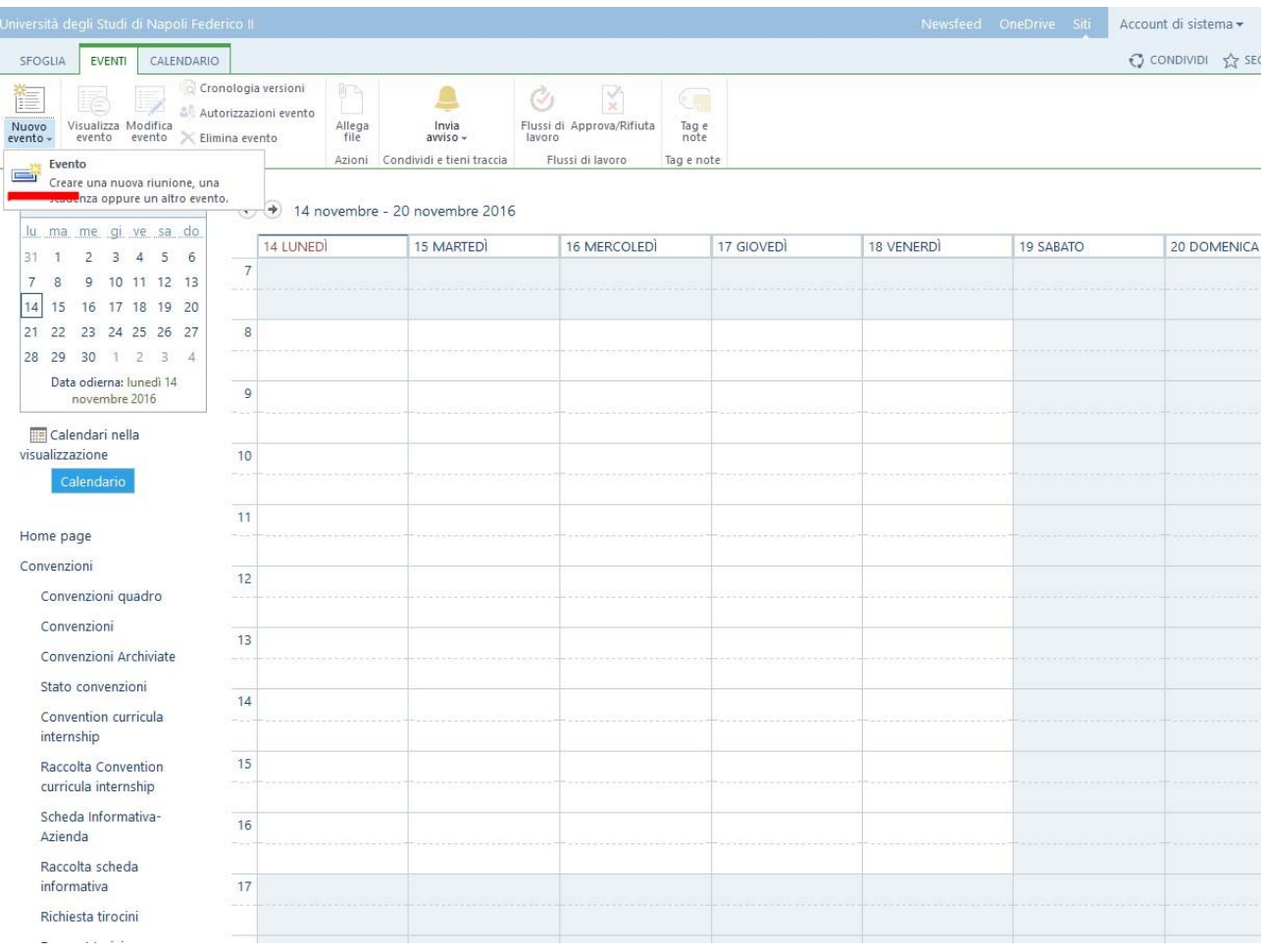

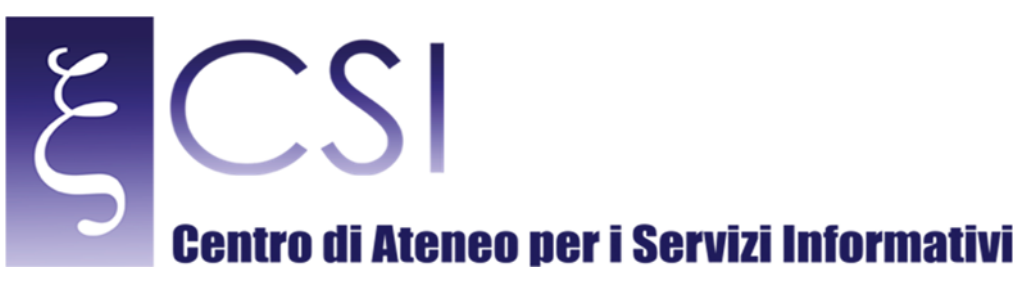

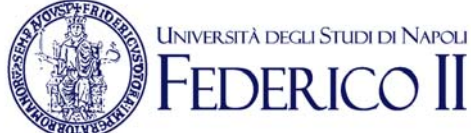

### Si aprirà la seguente schermata:

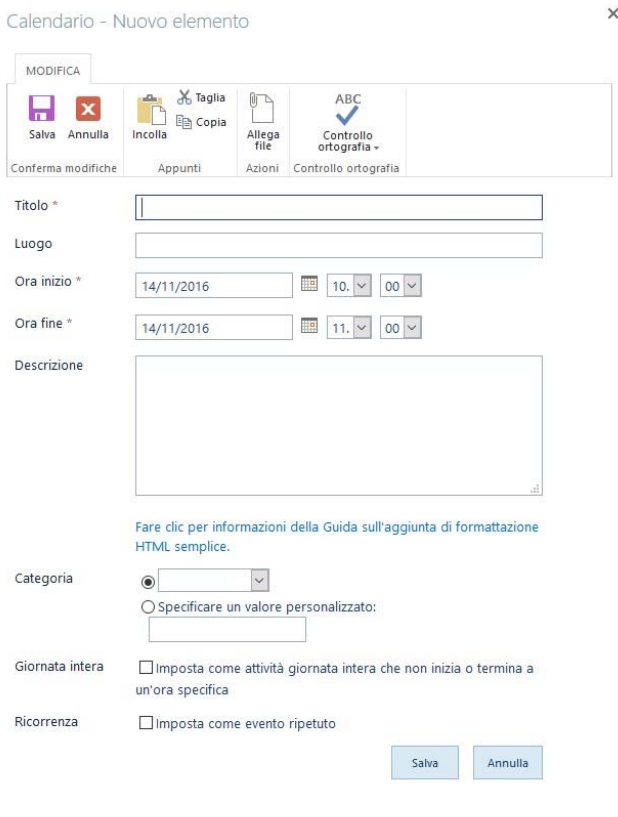

the contract of the contract of the contract of the contract of the contract of

Dove sarà possibile censire l'evento interessato indicato le relative informazioni necessarie (Nome evento, luogo, data inizio e fine, descrizione etc..)

Il secondo collegamento è denominato "Documenti Ufficio" che costituisce un'area documentale dove è possibile copiare files, creare cartelle e creare files Office direttamente tramite la pagina web.

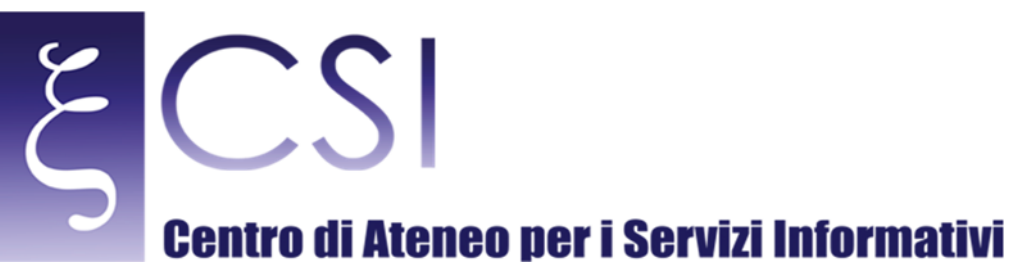

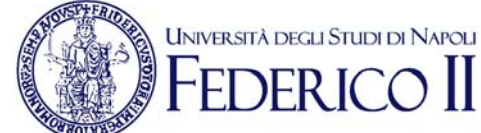

Per copiare un documento in tale area è possibile procedere con diverse possibilità:

- Trascinare un file direttamente nell'area disponibile:

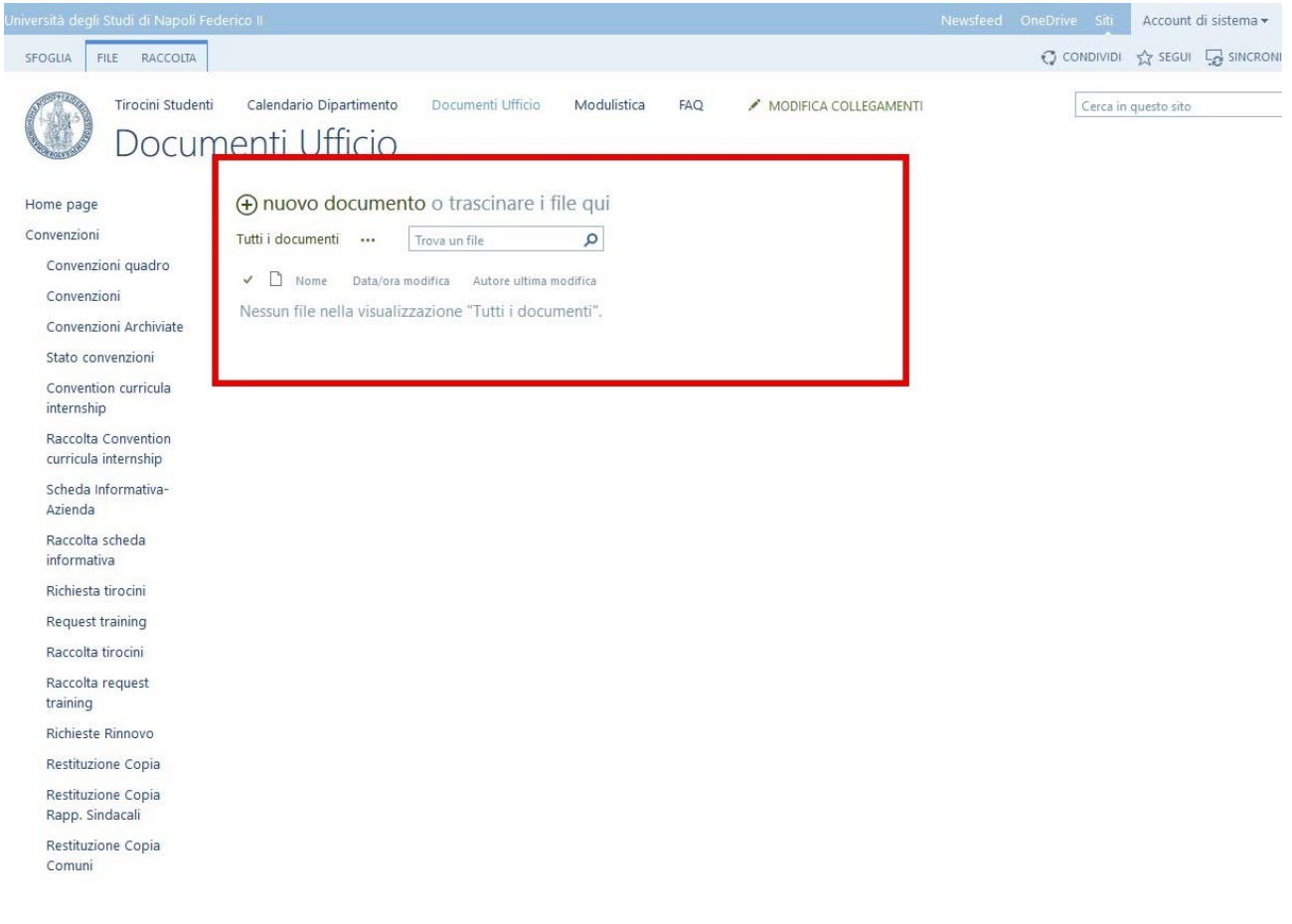

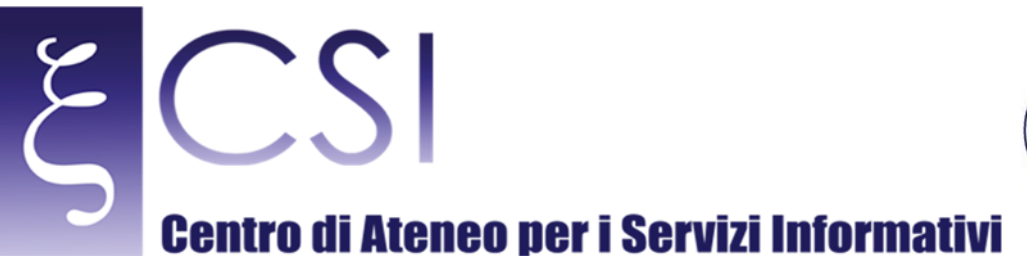

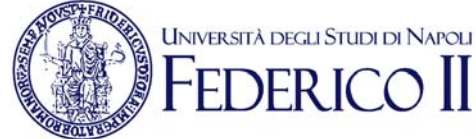

### - Cliccare su "Nuovo documento" e procedere con il caricamento del file desiderato:

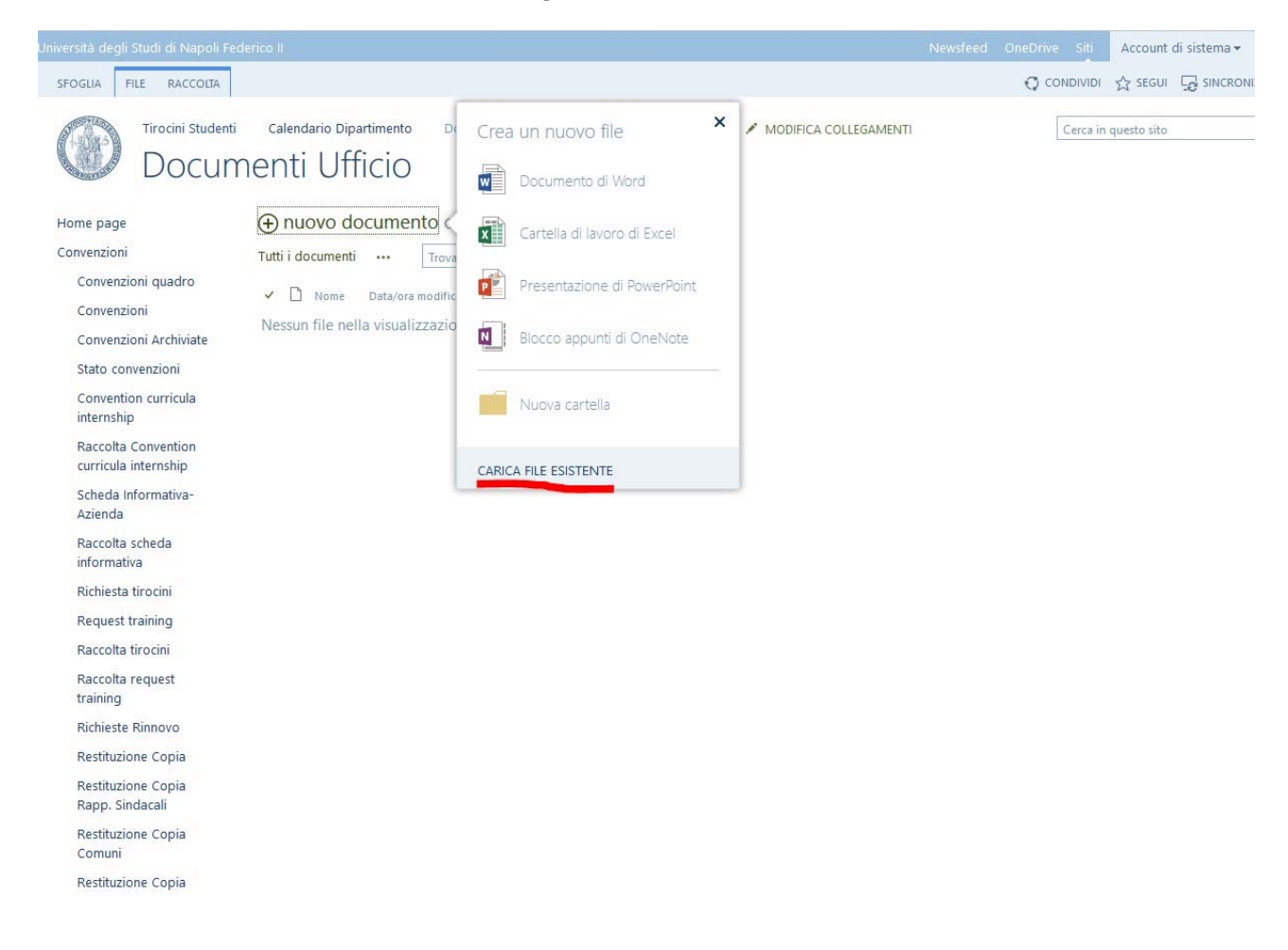

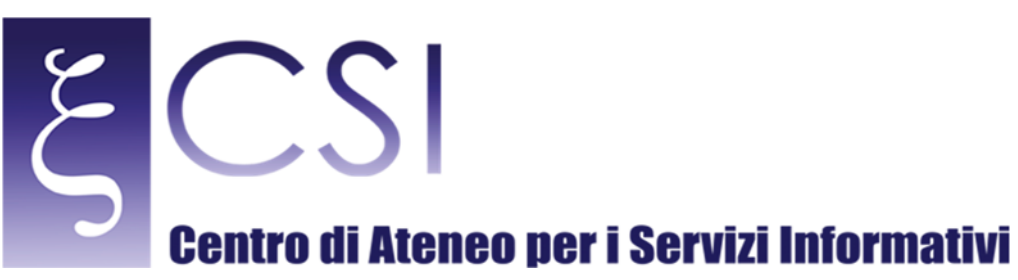

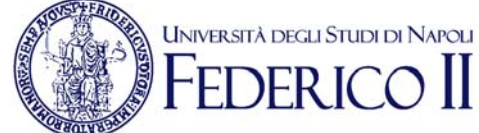

- Procedere con la creazione di un nuovo file Microsoft Office selezionando una delle modalità a video (cliccando sempre su "Nuovo documento"):

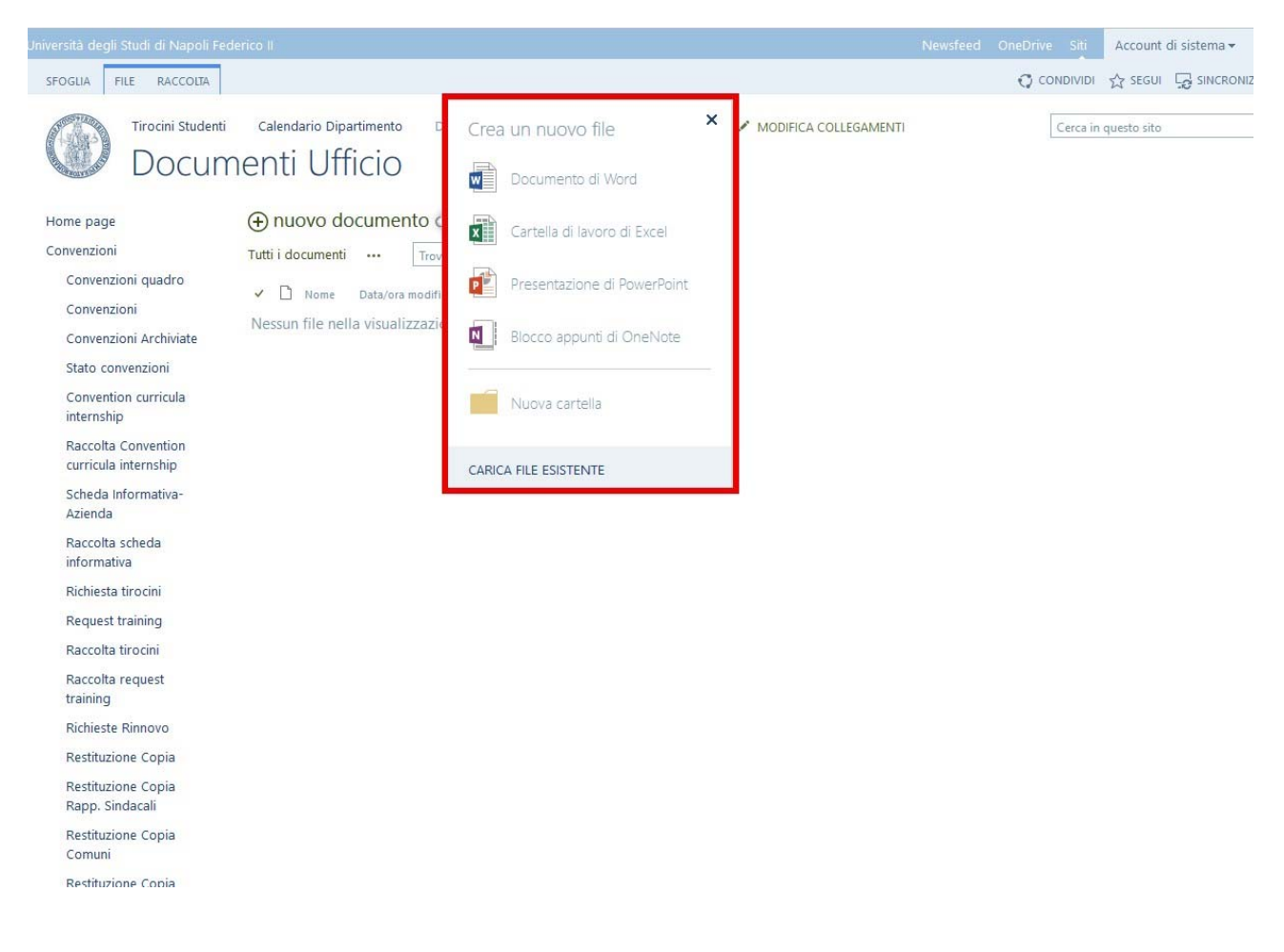

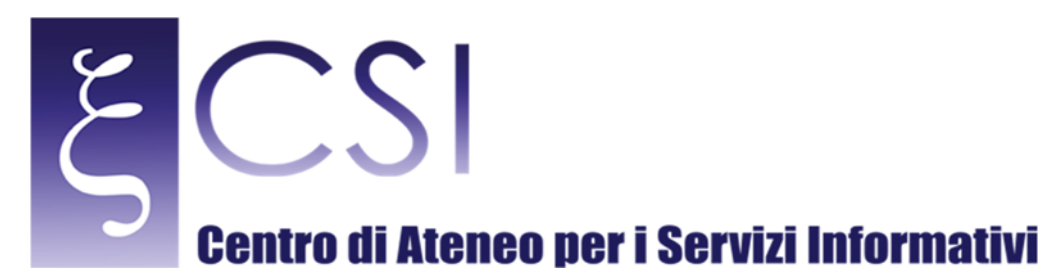

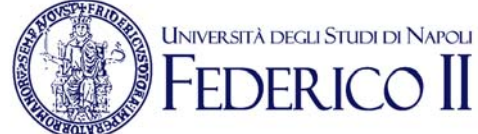

#### Il terzo collegamento è denominato "Modulistica" ove è sono copiati tutti i documenti utili allo studente per la richiesta del tirocinio ed altra documentazione reperita dal sito ufficiale: http://www.tirocini.unina.it

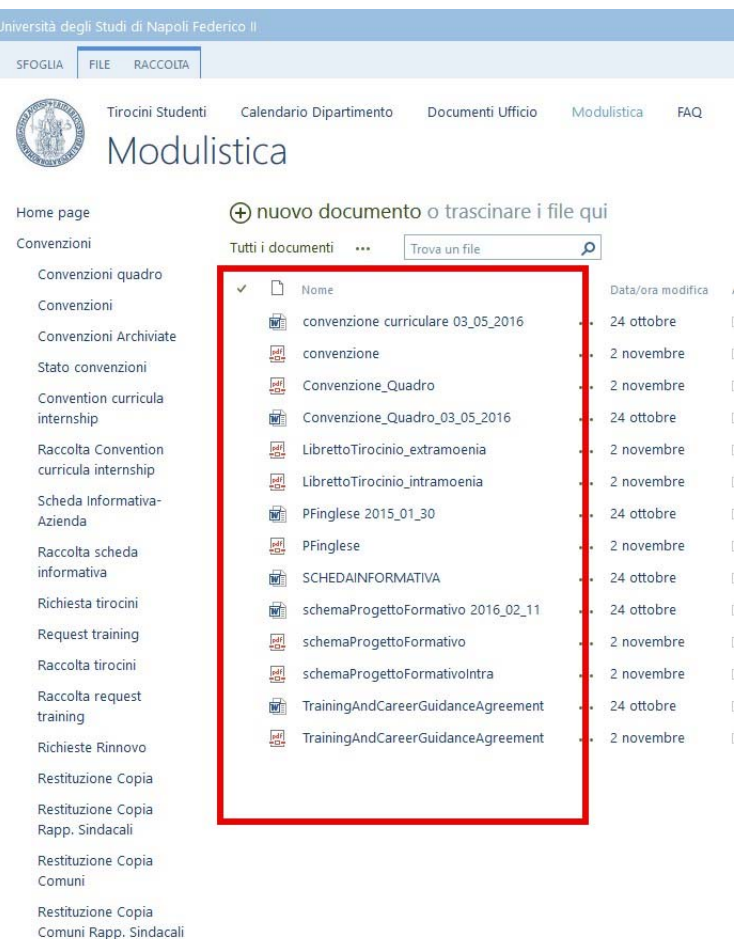

Nell'area "FAQ" invece sarà possibile rendere pubbliche eventuali linee guida sia agli studenti che alle altre persone del dipartimento. Per aprire l'area basta cliccare sulla voce "FAQ":

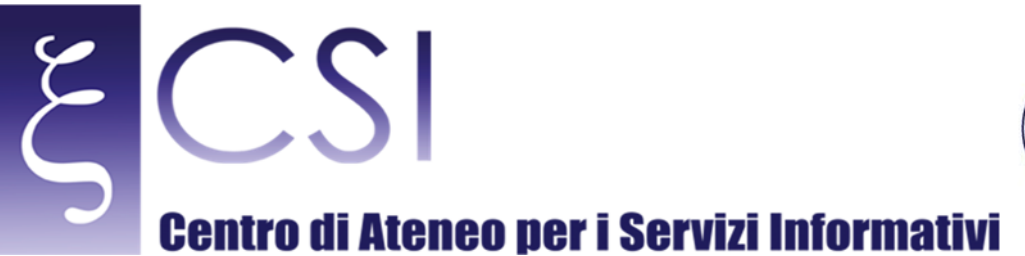

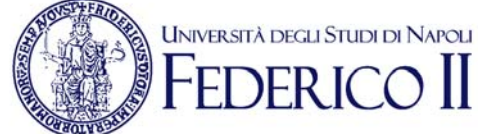

Ed avviare una nuova discussione cliccare sul campo "Nuova discussione":

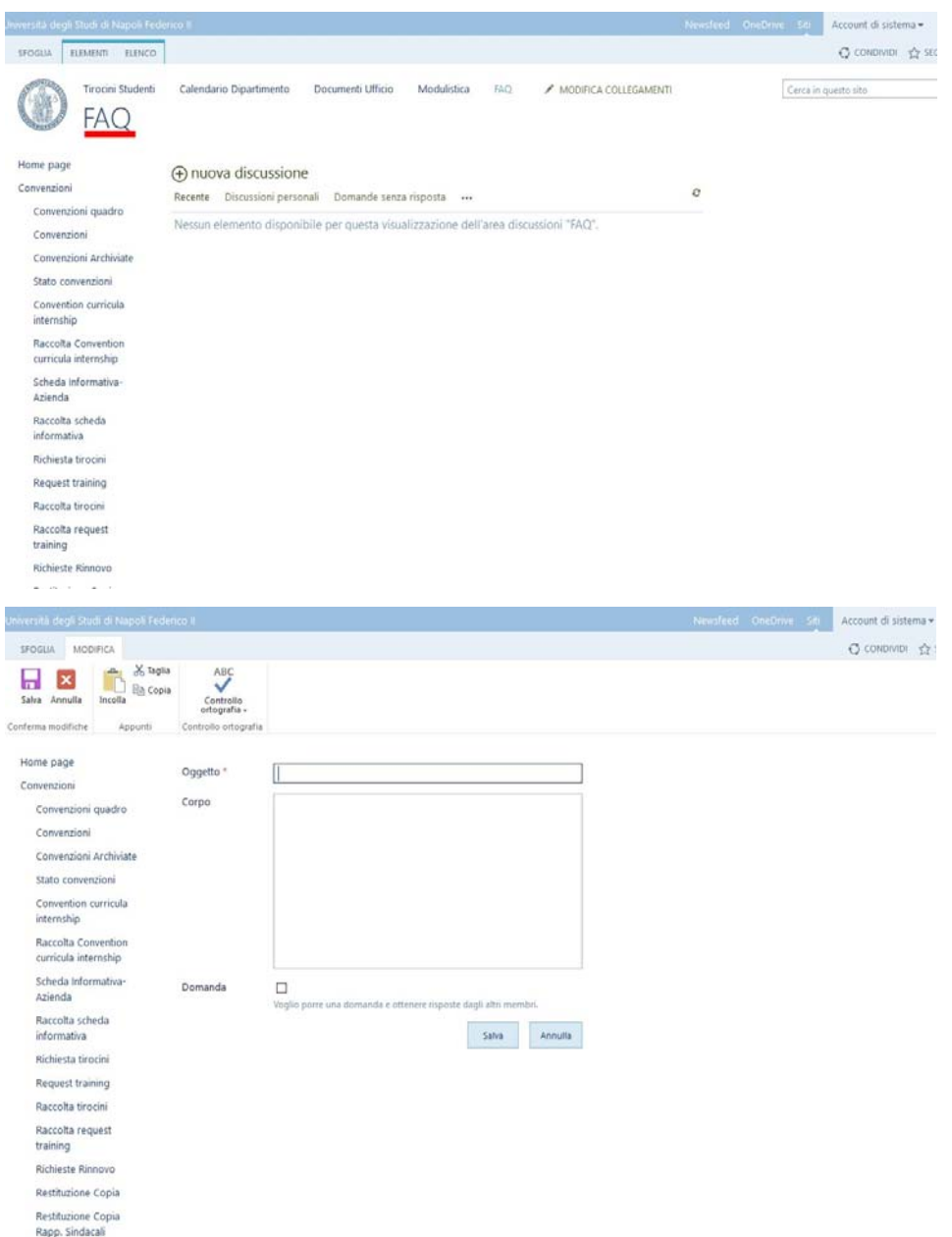

Occorrerà inserire un oggetto della richiesta, il corpo della richiesta e se corrisponde ad una domanda o risposta e poi cliccare su "Salva" così da salvare l'operazione appena effettuata.

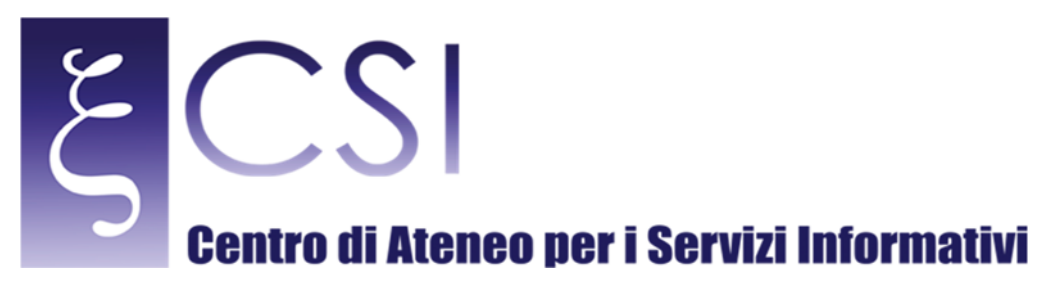

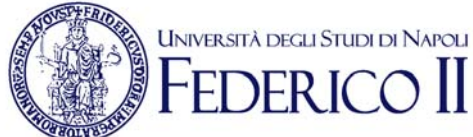

### 2. AREE DIPARTIMENTALI

Nella colonna di sinistra sono disponibili tutti i collegamenti utili per le attività dipartimentali:

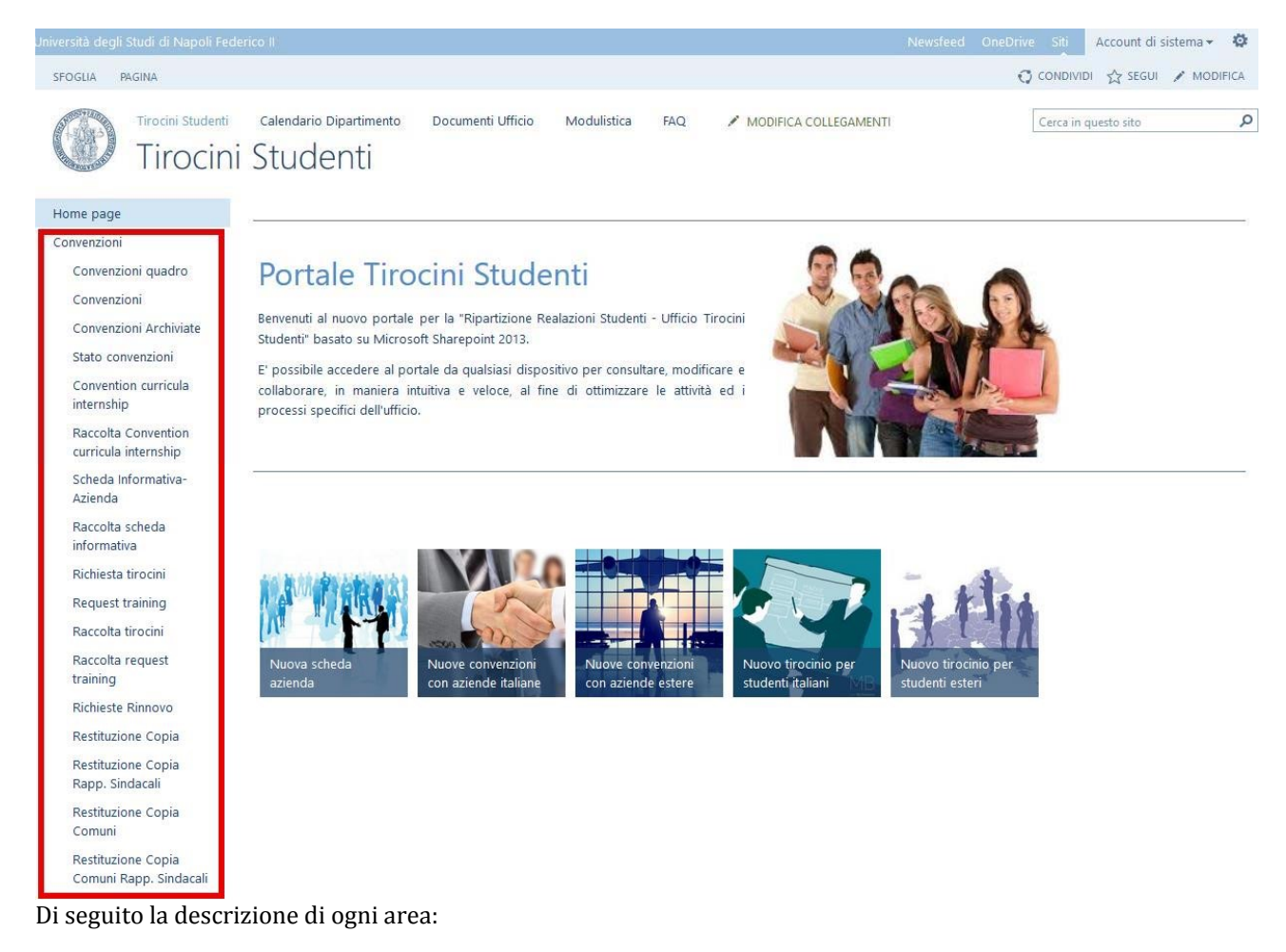

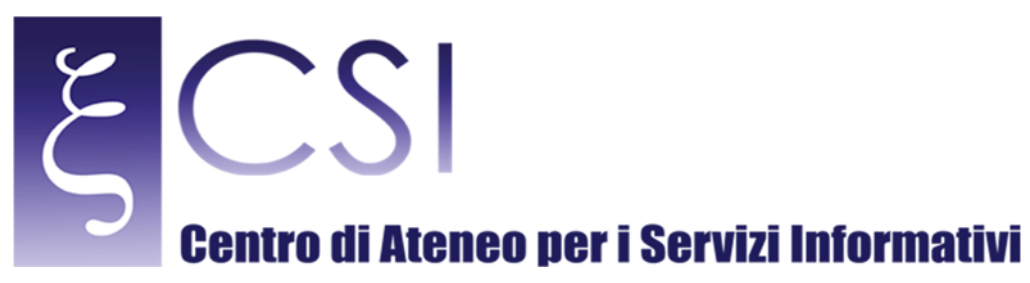

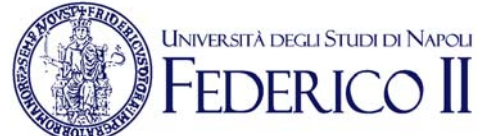

## 2.1 CONVENZIONI QUADRO

Rappresenta l'importazione dei dati relativi alle "Convenzioni quadro":

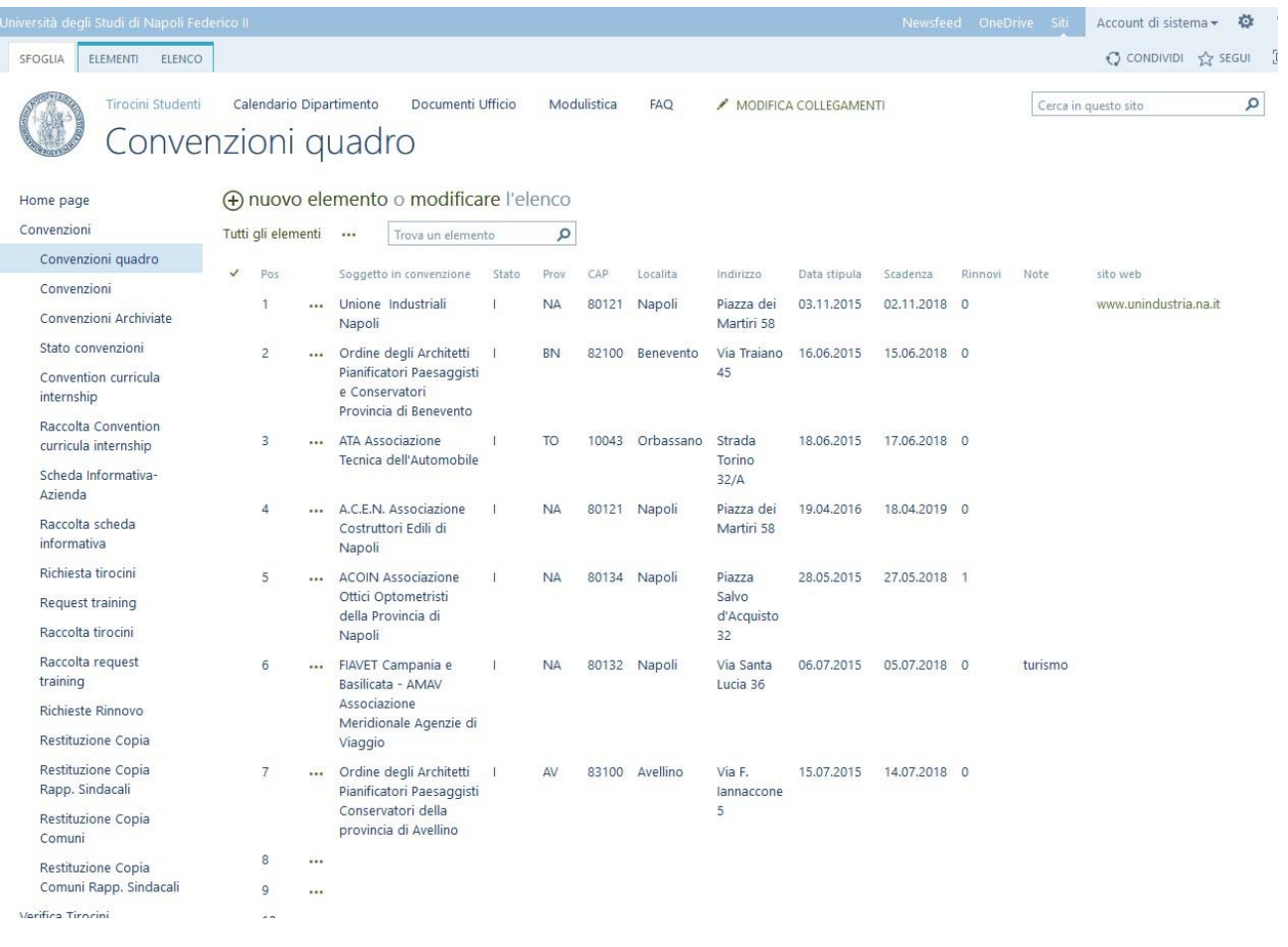

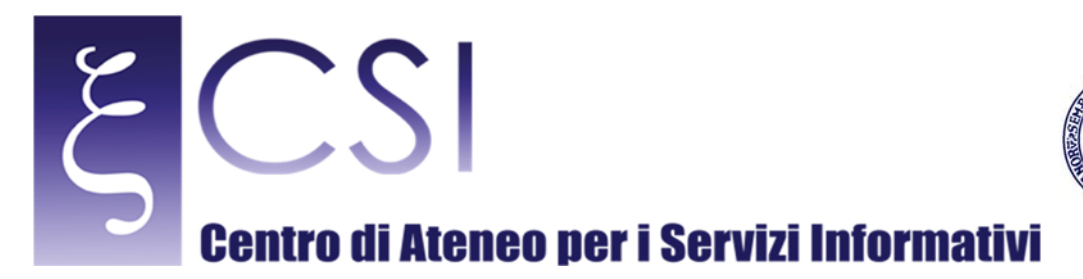

Per aggiungere un nuovo elemento occorre cliccare sulla voce "Nuovo Elemento" e si aprirà l'apposita schermata di inserimento dati:

UNIVERSITÀ DEGLI STUDI DI NAPOLI

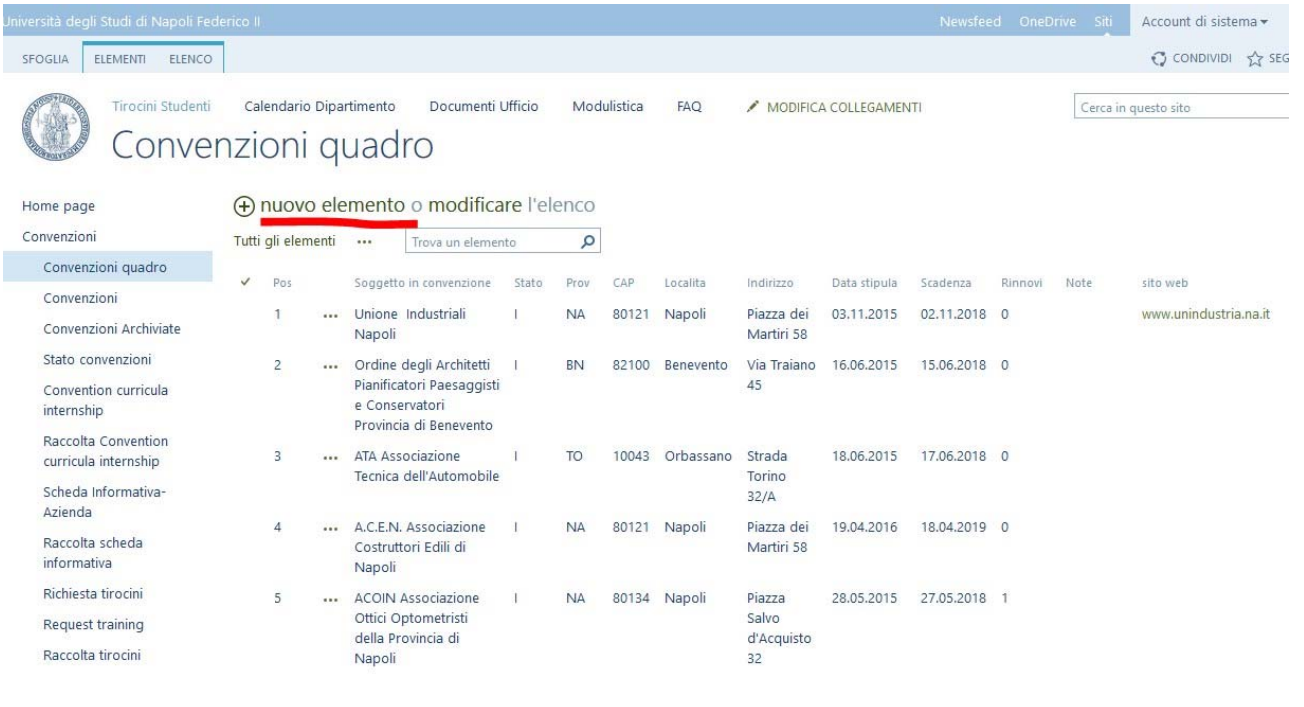

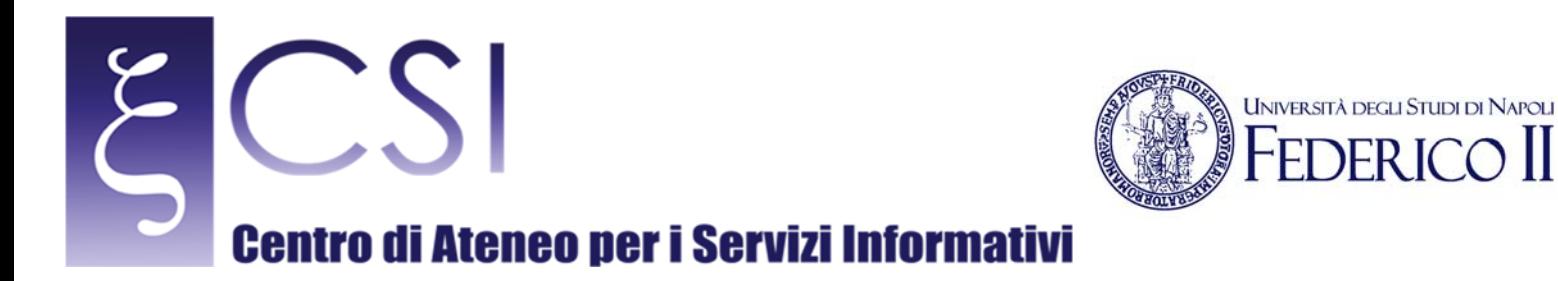

 $\prod$ 

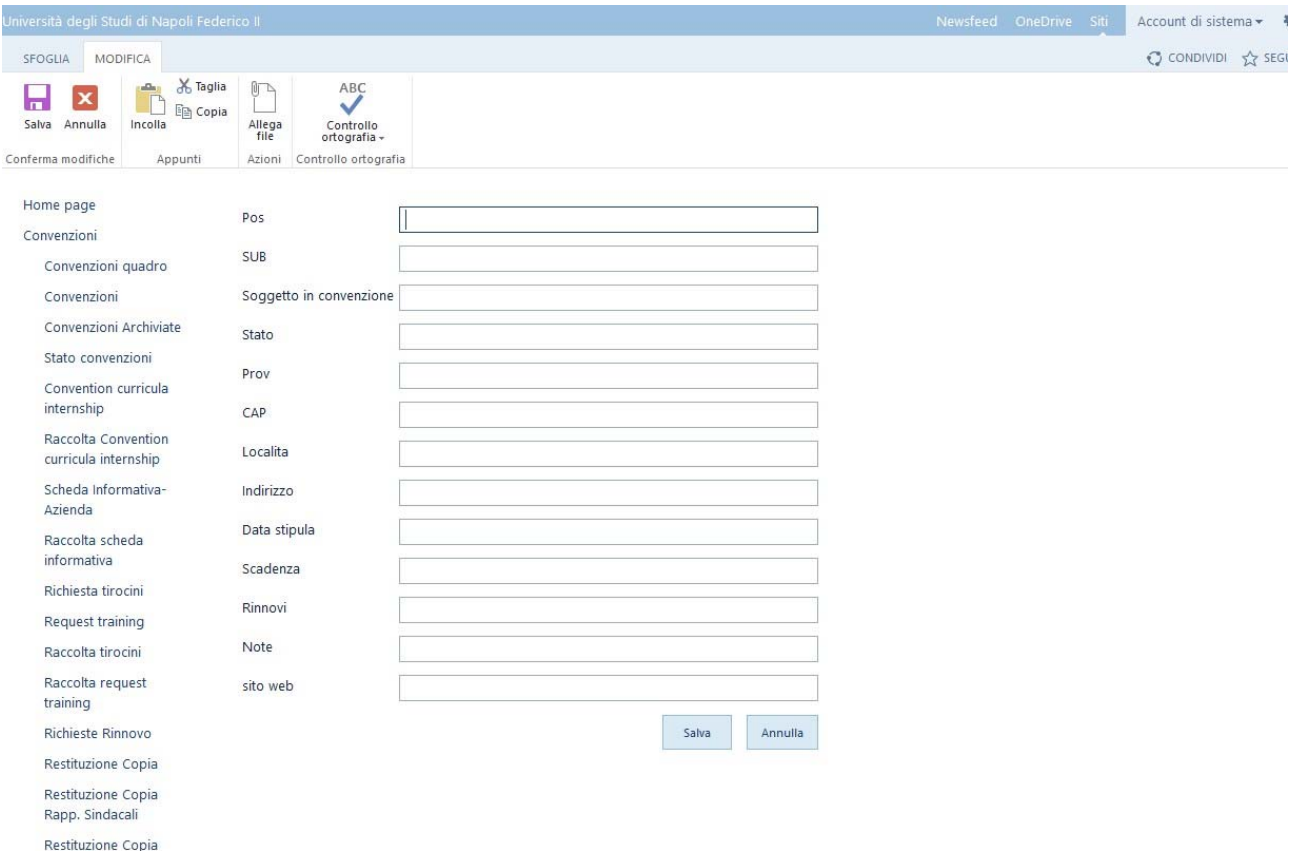

Il modulo di inserimento dati sarà tipo questa immagine:

Comuni<br>Cliccando su "Salva" sarà inserita una nuova riga nell'elenco "Convenzioni Quadro".

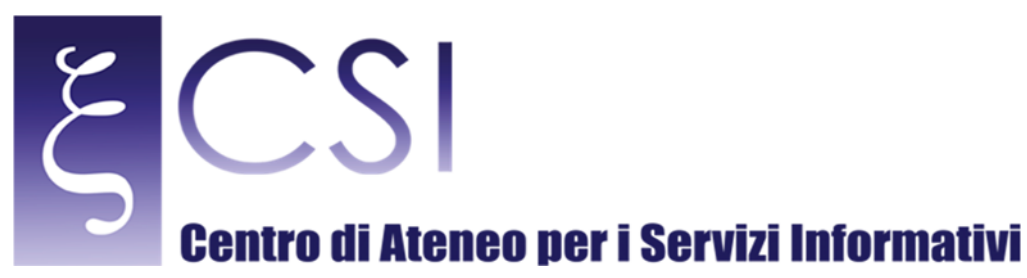

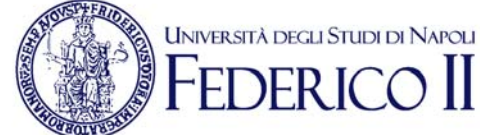

### Per modificare/cancellare un elemento, selezionare l'oggetto nell'elenco e cliccando sull'icona dei tra puntini ("...") oppure col tasto destro scegliere l'operazione desiderata:

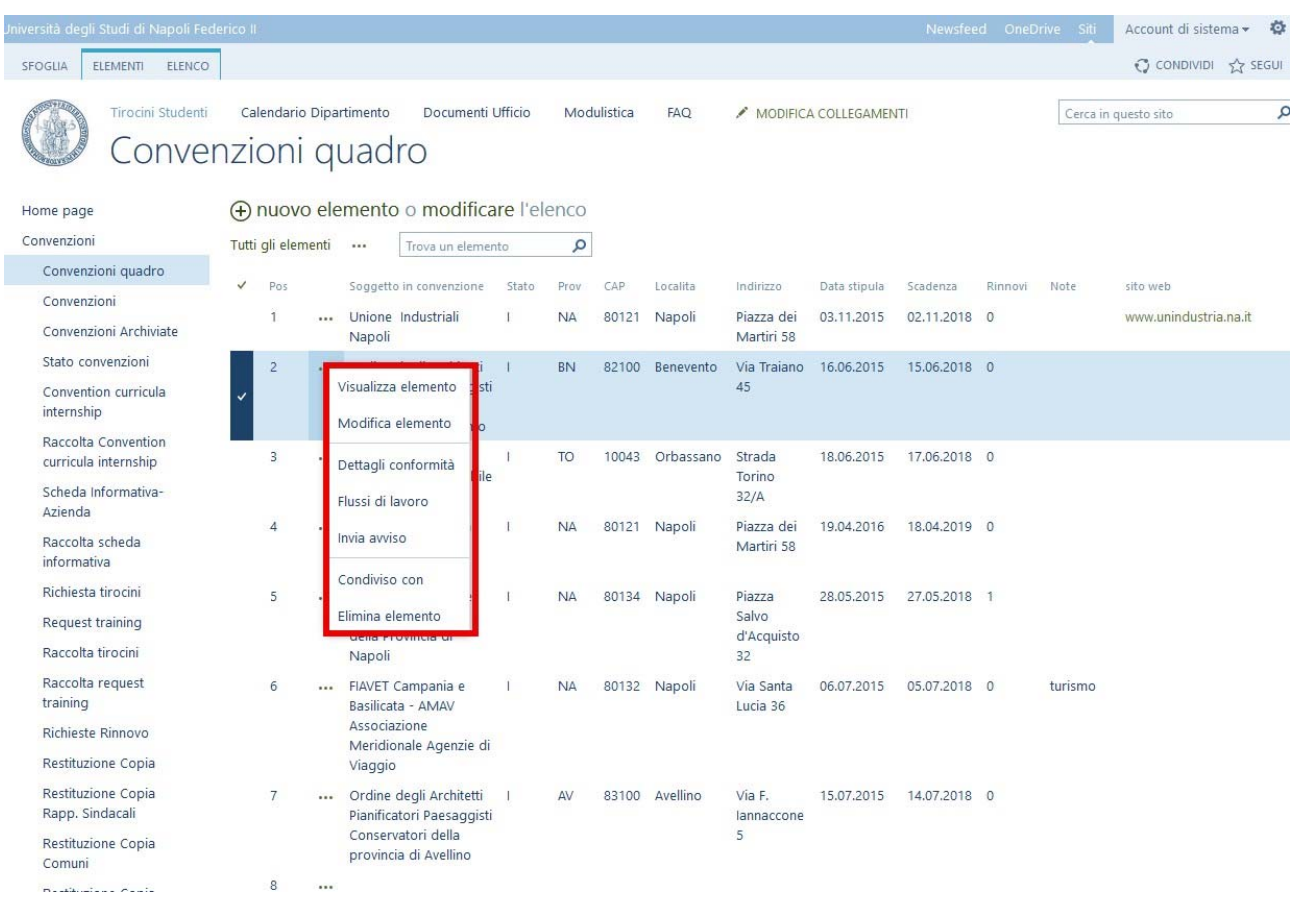

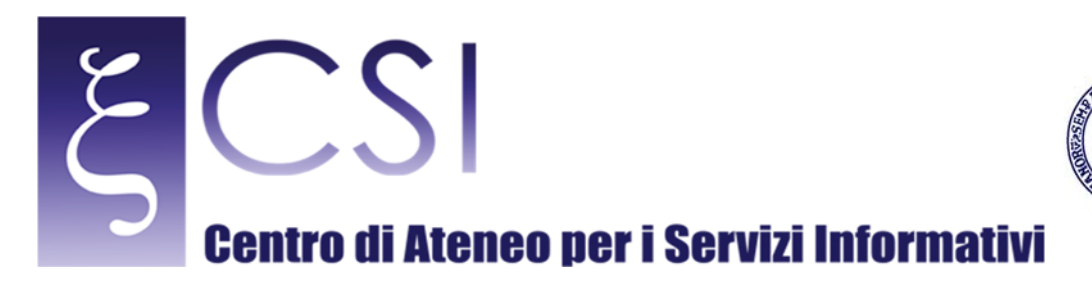

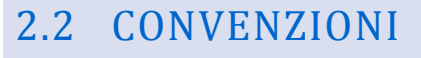

Rappresenta l'importazione di tutte le "Convenzioni" attualmente presenti. L'elenco si presenta in questa modalità:

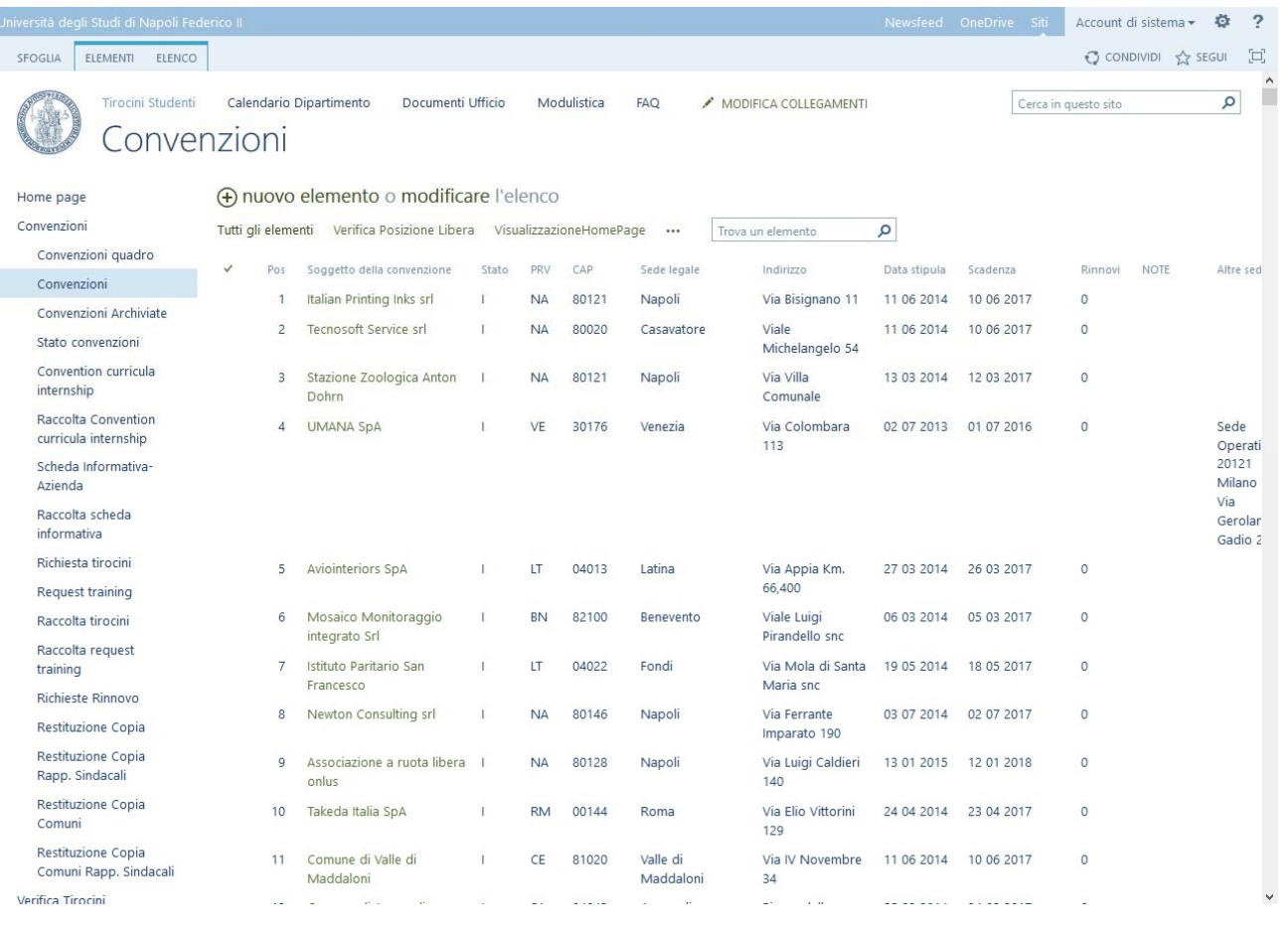

**UNIVERSITÀ DEGLI STUDI DI NAPOLI** 

 $\prod$ 

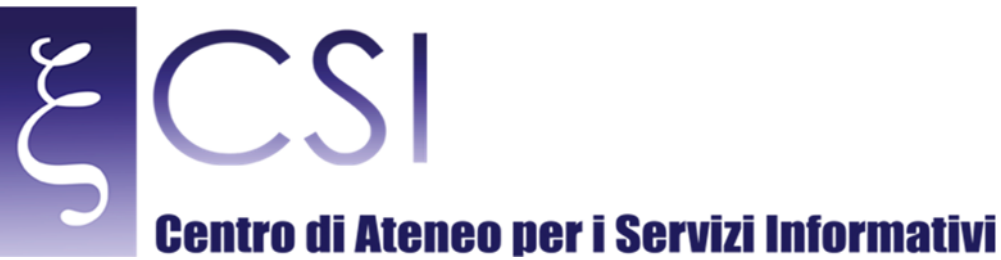

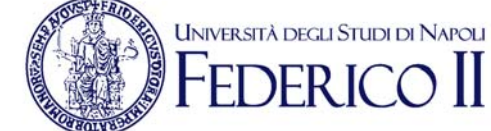

Per aggiungere un nuovo elemento occorre cliccare sulla voce "Nuovo Elemento" e si aprirà l'apposita schermata di inserimento dati:

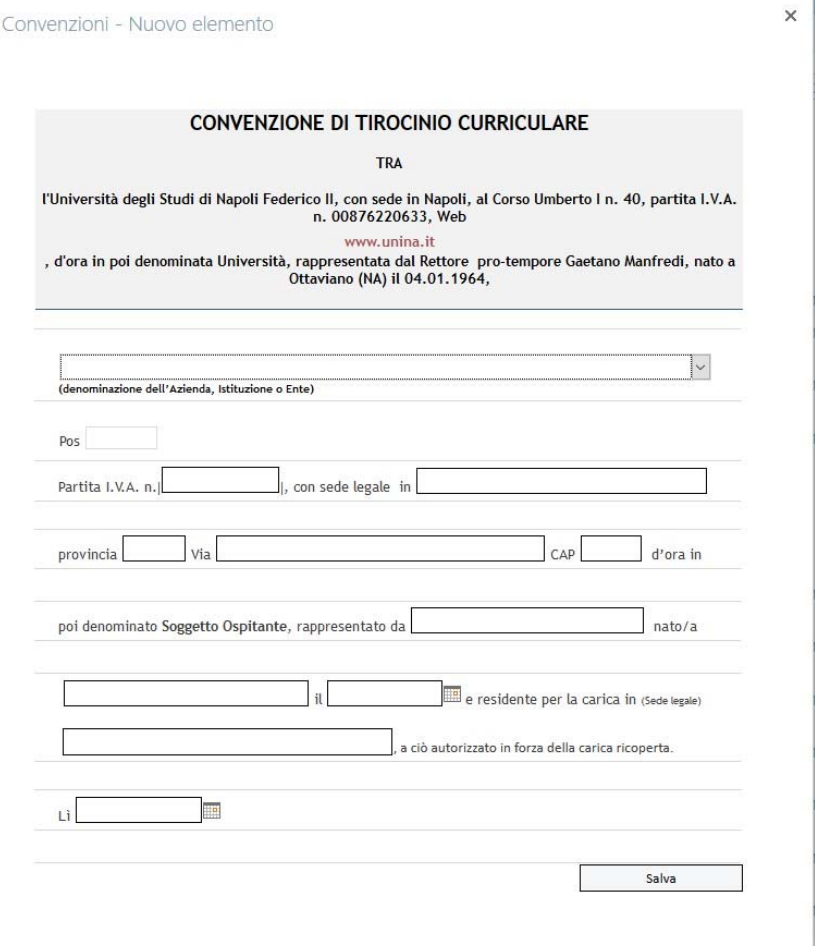

Cliccando su "Salva" sarà inserita una nuova voce all'interno dell'elenco.

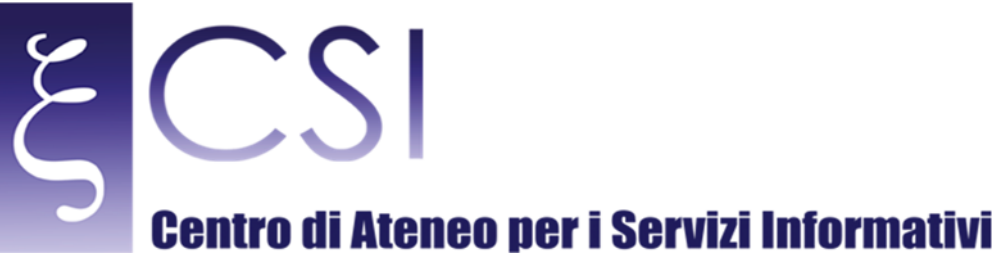

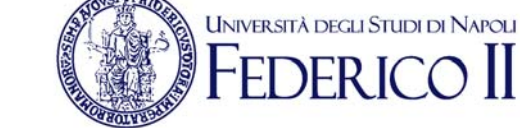

### Per modificare/cancellare un elemento, selezionare l'oggetto nell'elenco e cliccando sull'icona dei tra puntini ("...") oppure col tasto destro scegliere l'operazione desiderata:

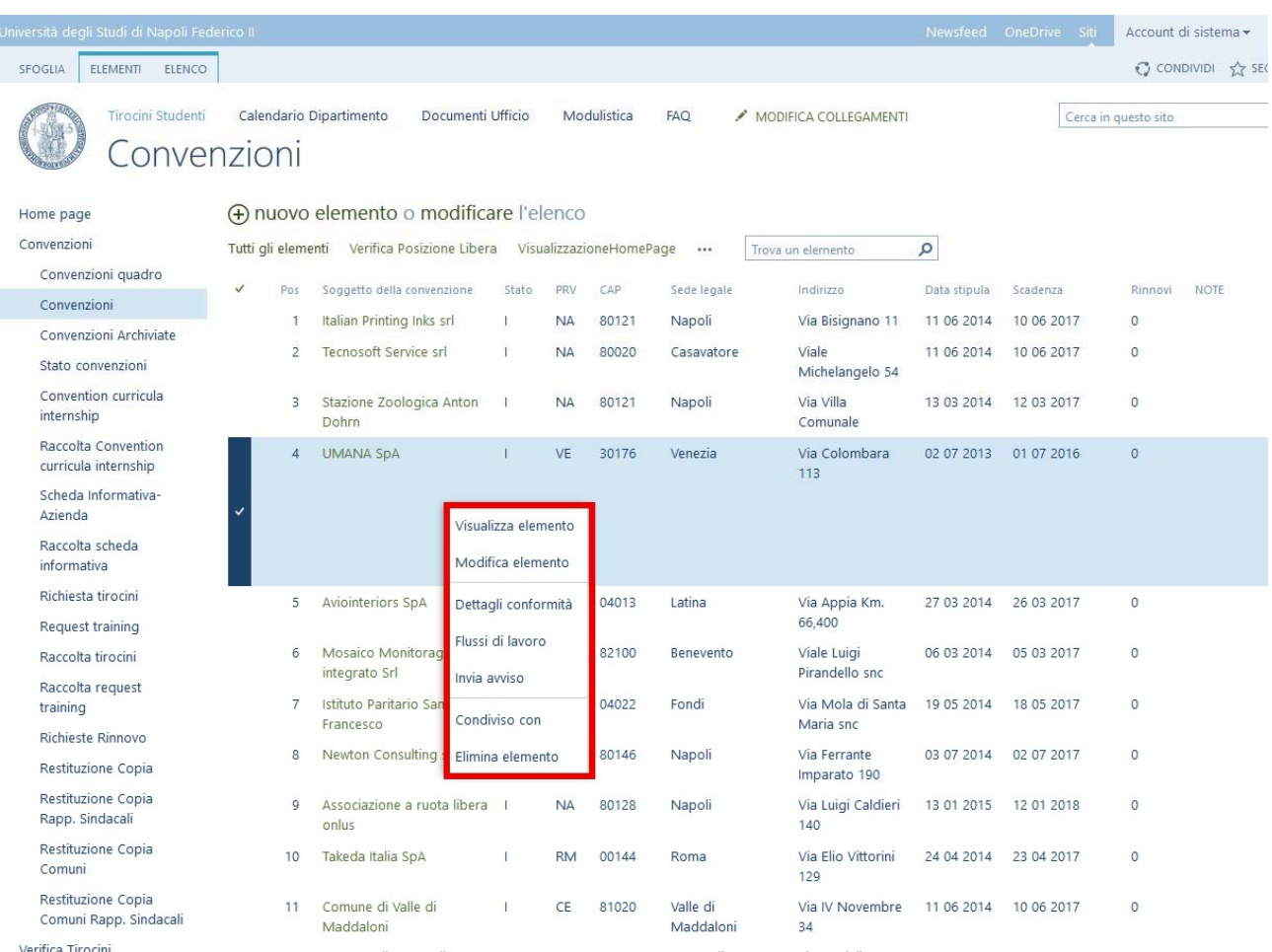

Per ogni "Soggetto della convenzione" è possibile procedere con la generazione di un relativo documento Word per: 

- Restituzione Copia
- Restituzione Copia Comuni
- Richiesta rinnovo

Per procedere con quanto richiesto, occorre selezionare la riga interessata e cliccando sull'icona dei tra puntini ("...") oppure col tasto destro selezionare "Flusso di lavoro":

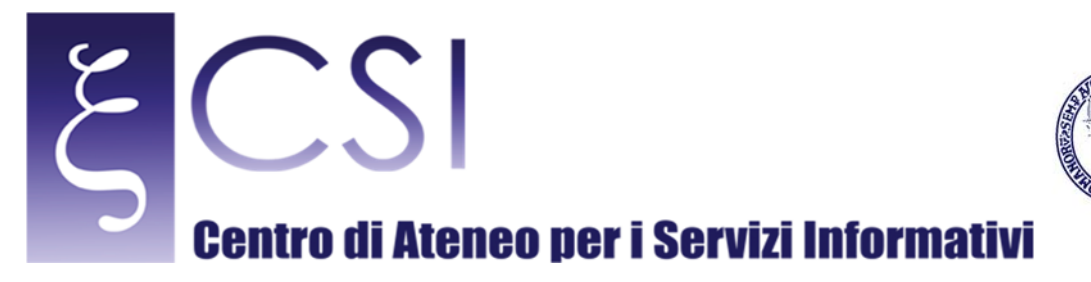

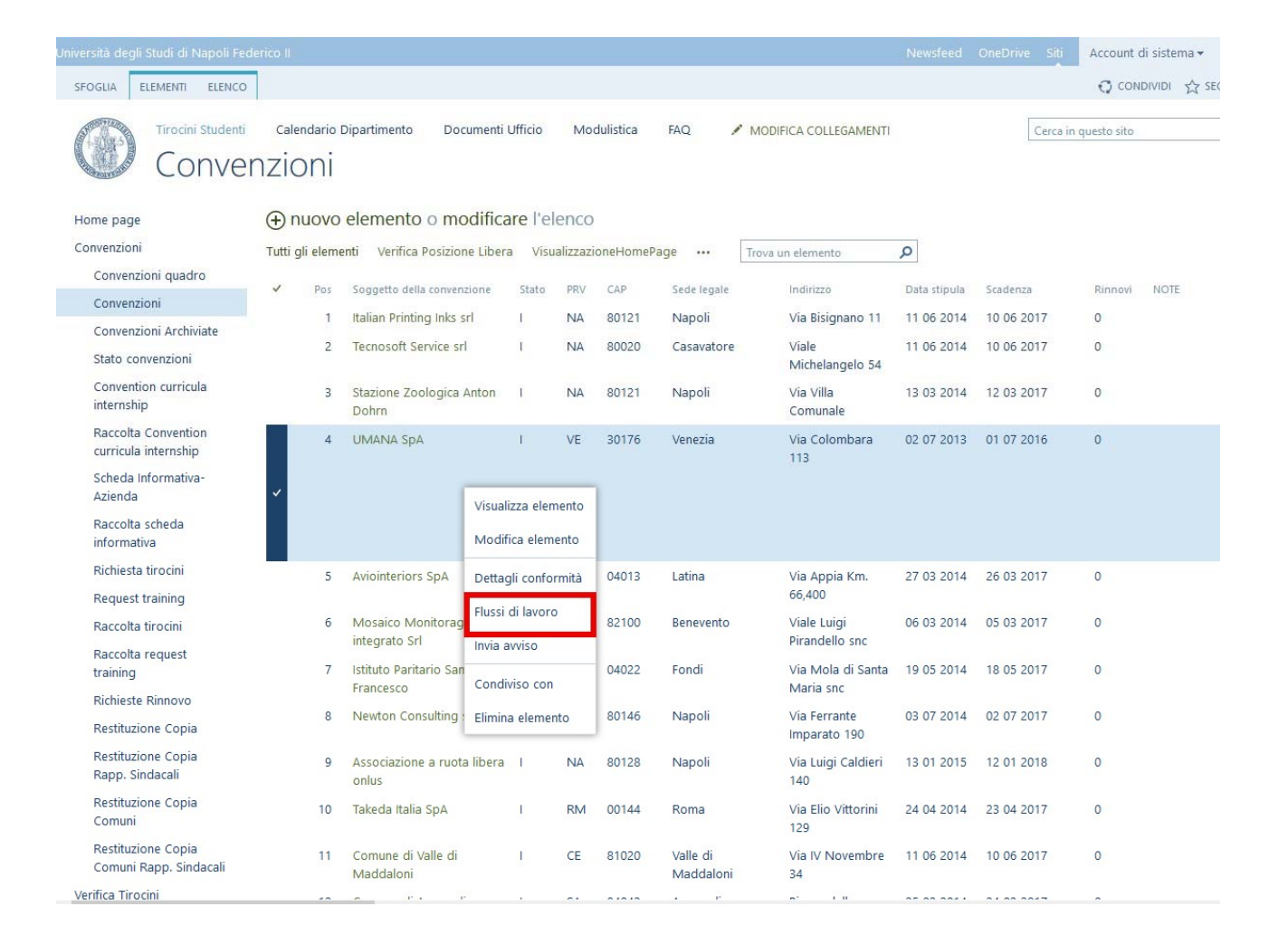

**UNIVERSITÀ DEGLI STUDI DI NAPOLI** 

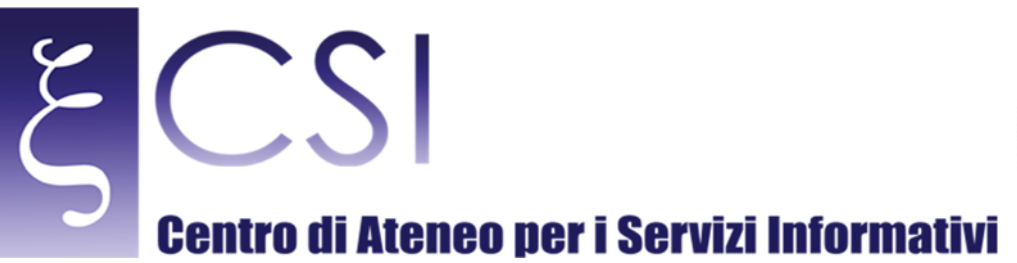

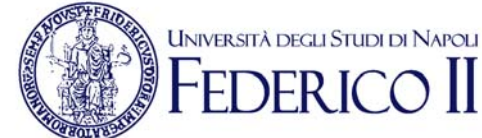

Selezionare, poi, il relativo documento da generare cliccando sul tasto desiderato:

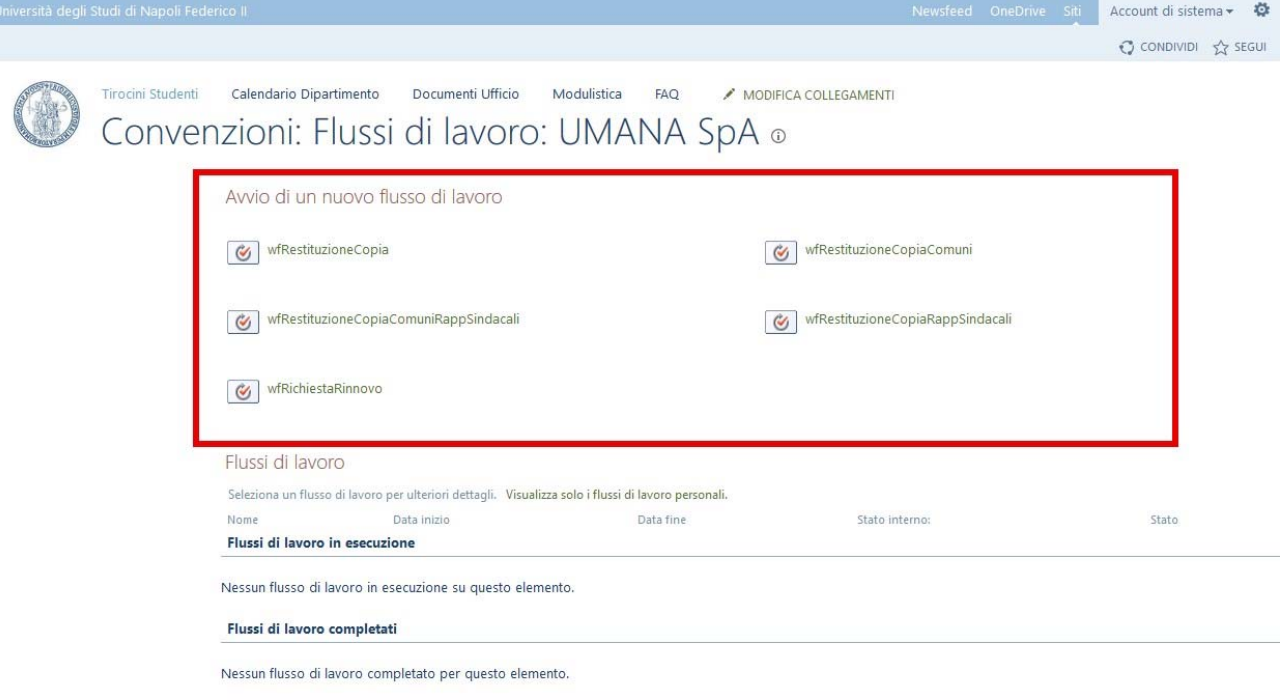

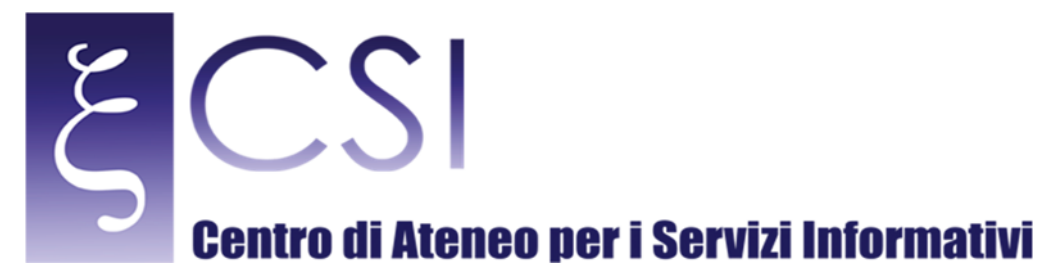

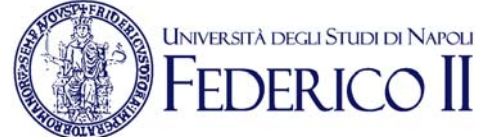

### Per i documenti relativi alle "Rappresentanze sindacali" occorrerà prima modificare la riga sorgente specificando il relativo campo e poi procedere con l'attivazione del flusso di lavoro indicato cliccando sull'apposito tasto. Nel caso di inserito dei dati delle "Rappresentanze Sindacali" modificare l'elemento desiderato nell'elenco "Convenzioni" cliccando su "Modificare l'elenco":

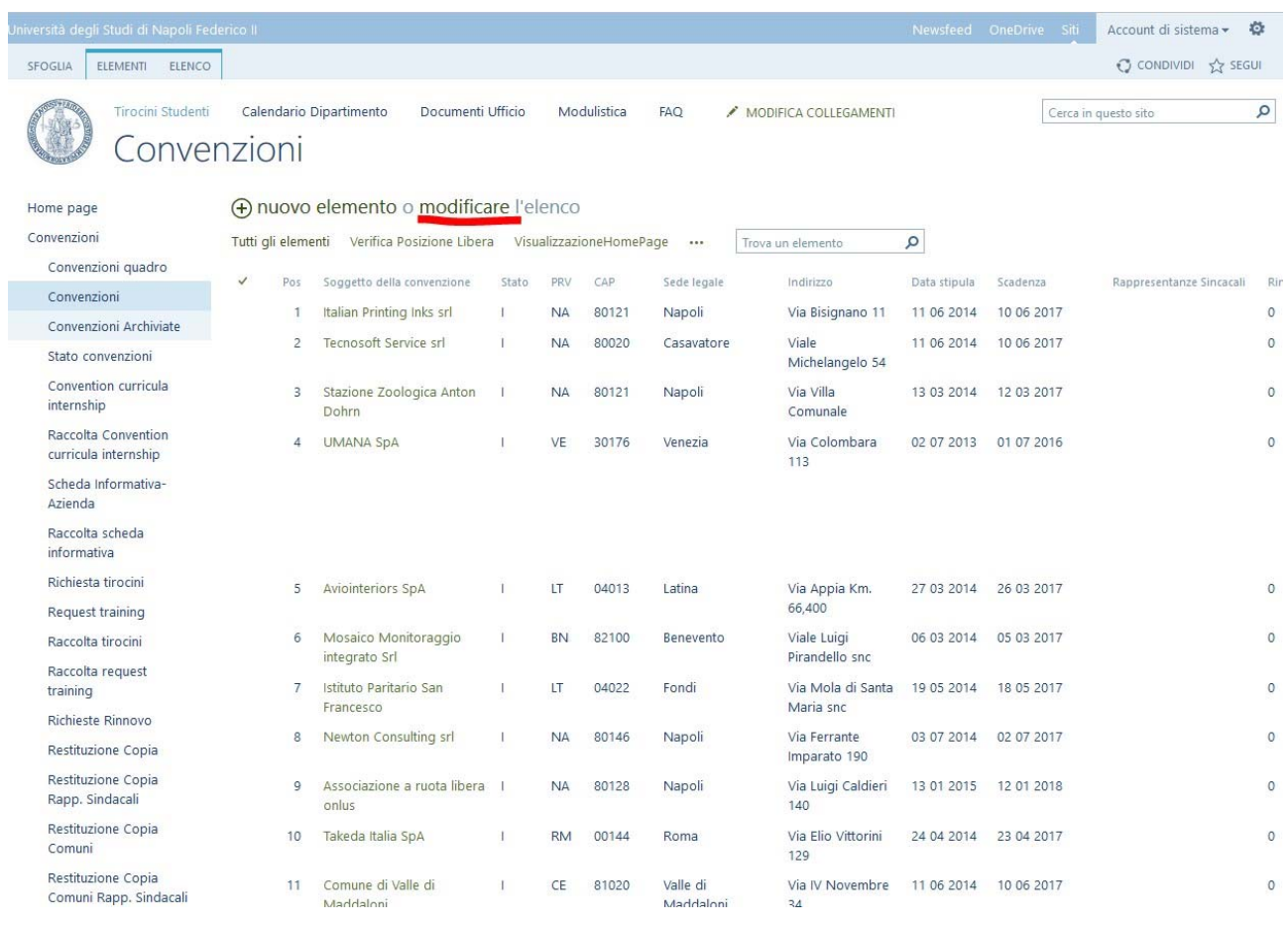

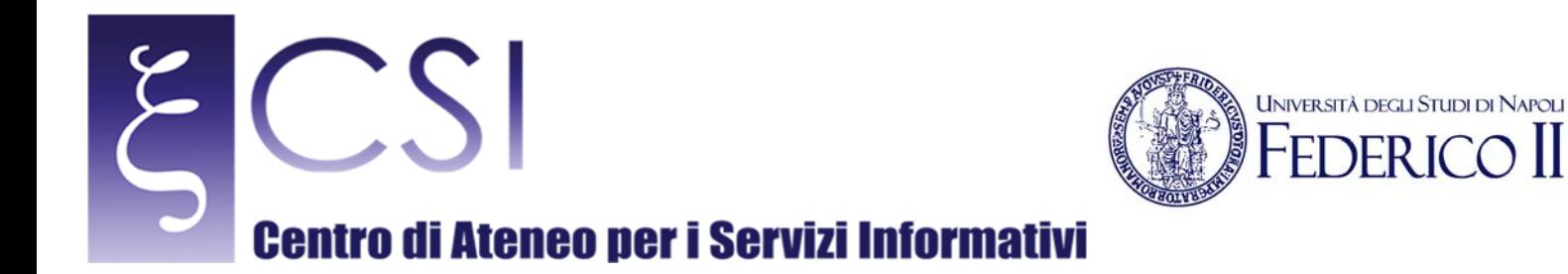

 $\prod$ 

### Ed aggiungere il relativo campo per l'elemento desiderato:

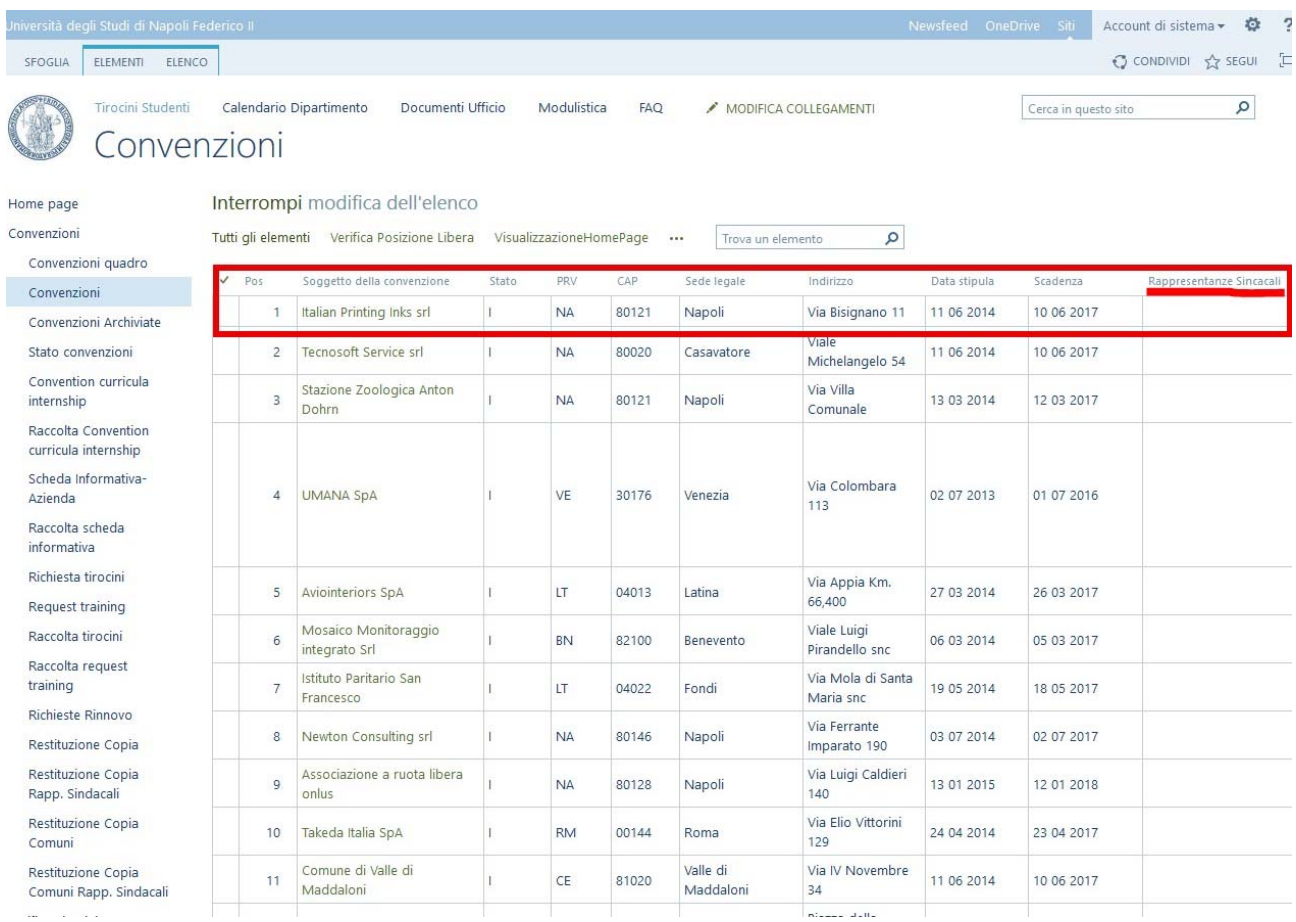

Modificato l'elemento, cliccare su "Interrompi modifica dell'elenco" per salvare:

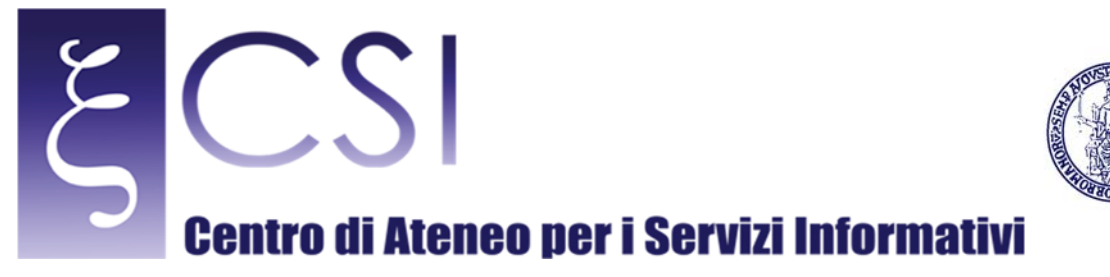

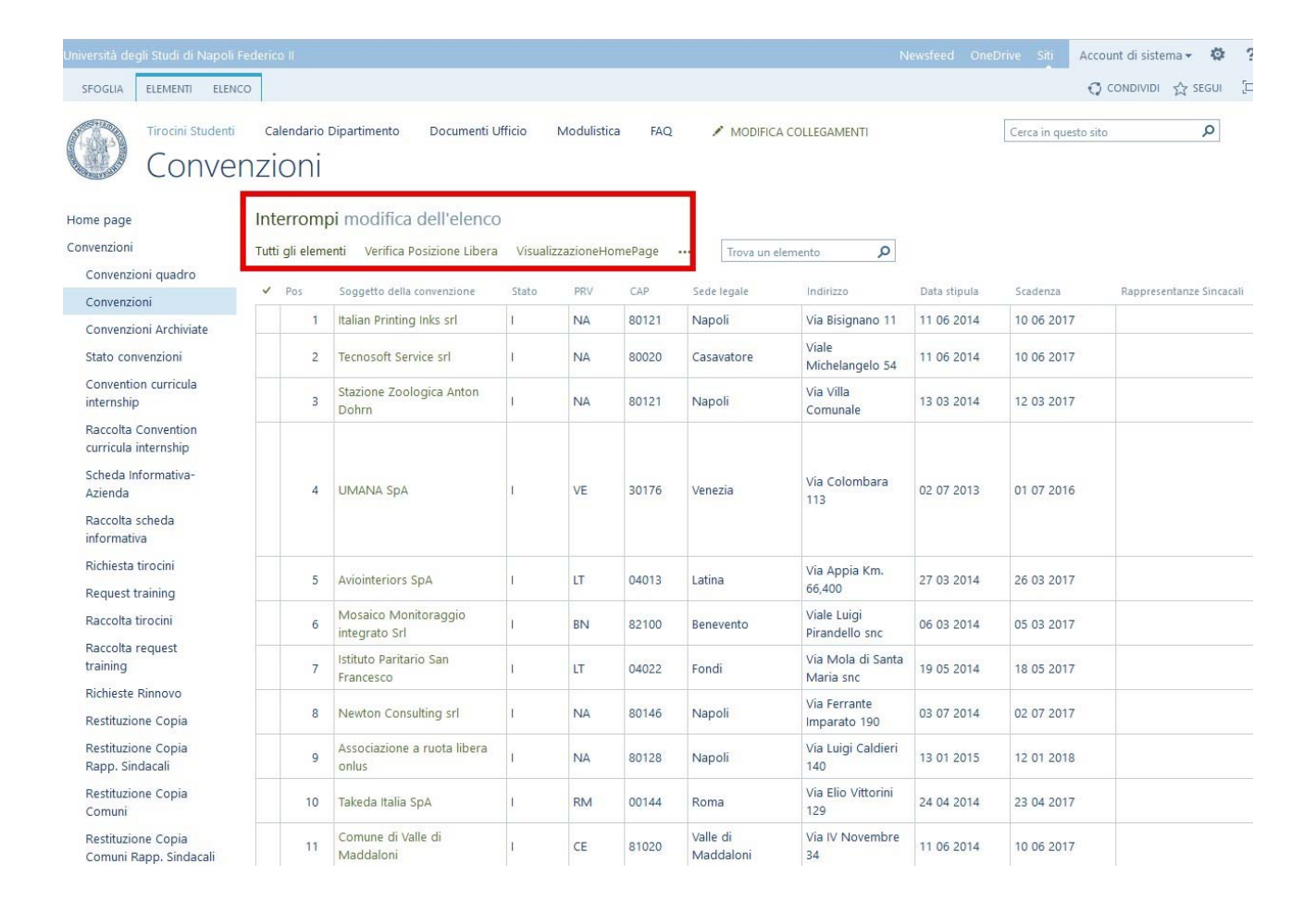

**UNIVERSITÀ DEGLI STUDI DI NAPOLI EDERICO** 

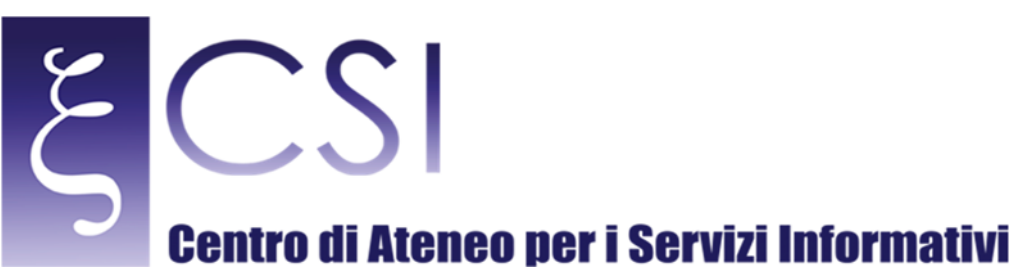

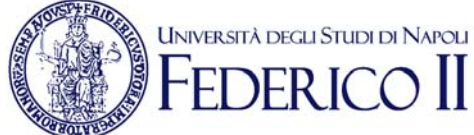

#### Dopo tale modifica, sarà possibile generare il documento. I documenti generati, saranno disponibili nelle relative raccolte:

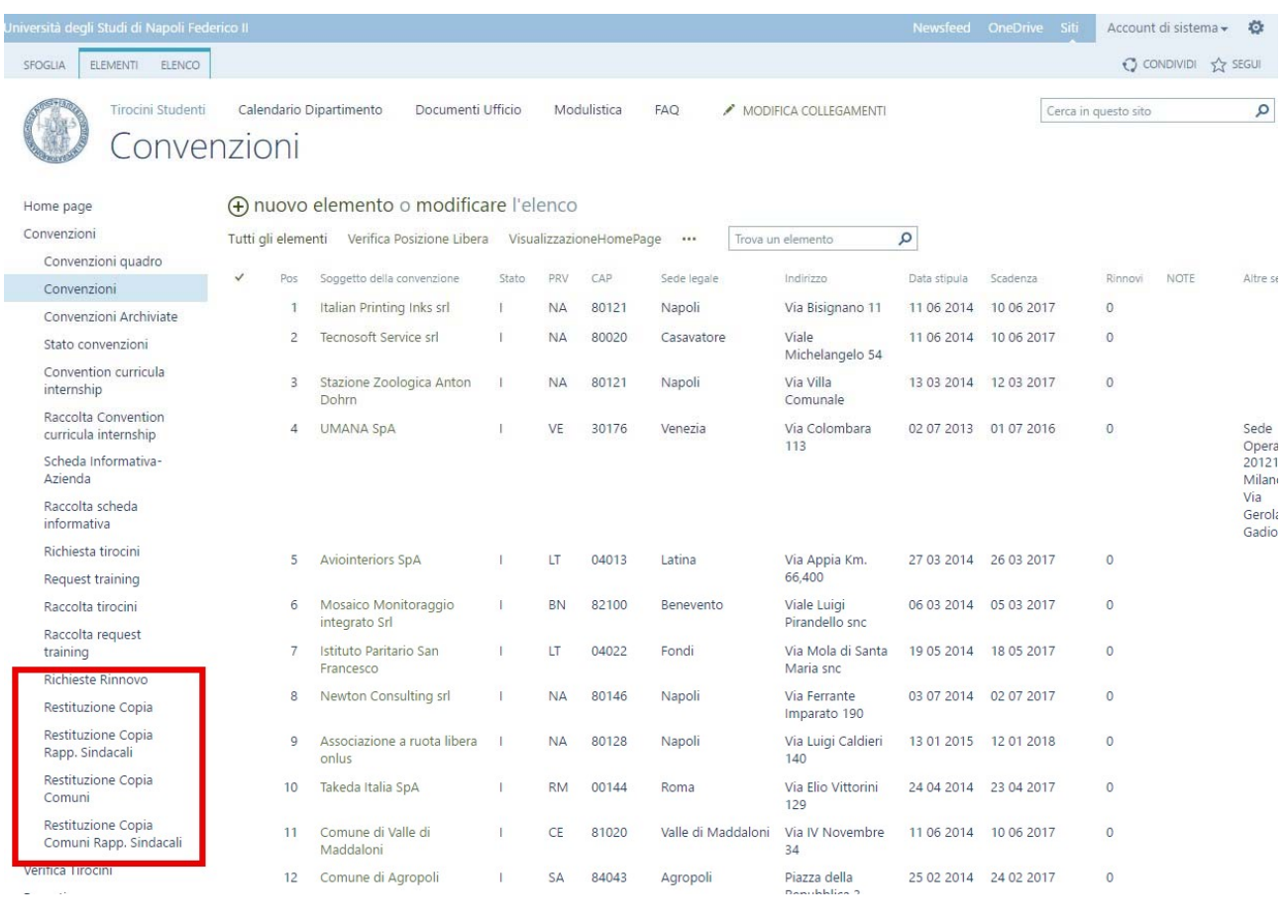

Nell'elenco "Convenzioni" sono disponibili diverse visualizzazioni dei dati personalizzate al fine di identificare agevolmente dei dati utili alle funzioni del dipartimento. Ad es. "Verifica Posizione Libera" consente di indentificare rapidamente l'ID della Posizione disponibile per l'aggiunta di un nuovo elemento.

Le visualizzazioni di Collabora consentono (vale per tutti gli elenchi) di personalizzare i dati da visualizzare utilizzando regole di filtro, di raggruppamento, di ordinamento e di conteggio.

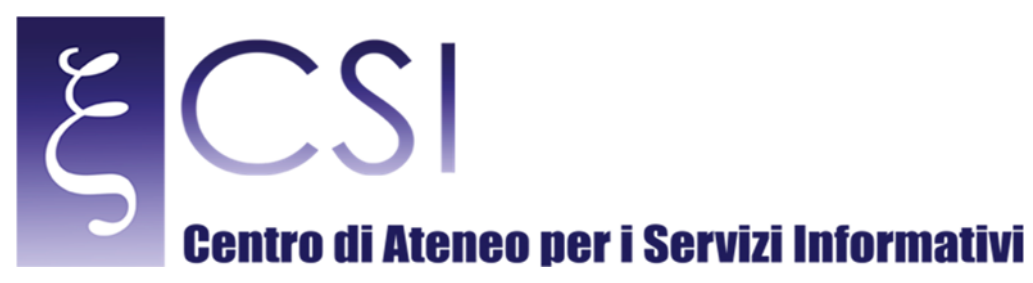

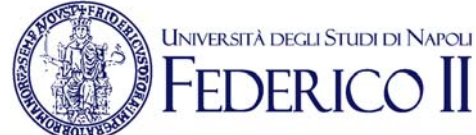

### 2.3 CONVENZIONI ARCHIVIATE

Rappresenta l'importazione delle "Convenzioni Archiviate" con le relative informazioni annesse. L'elenco si presenta in questa modalità:

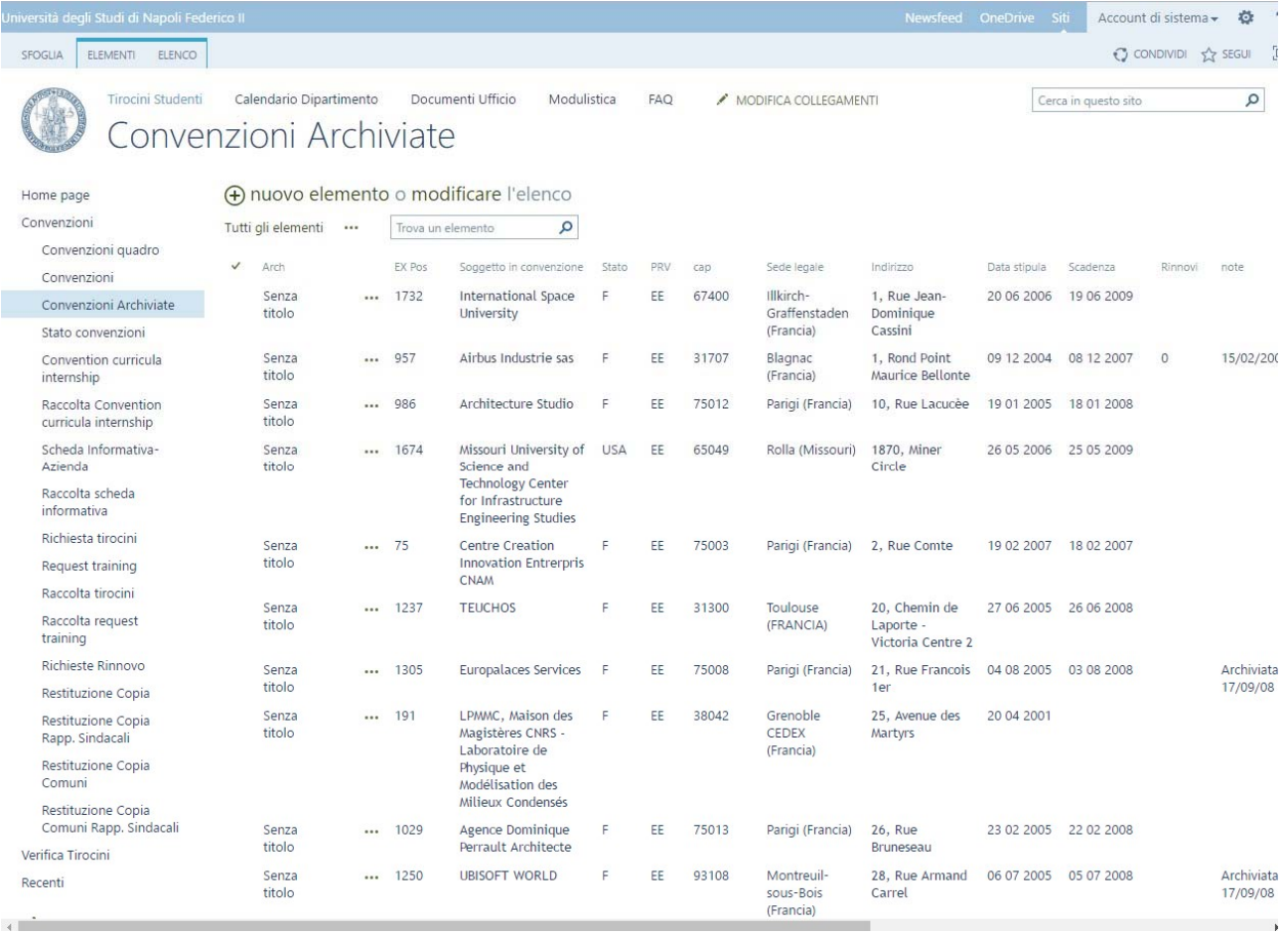

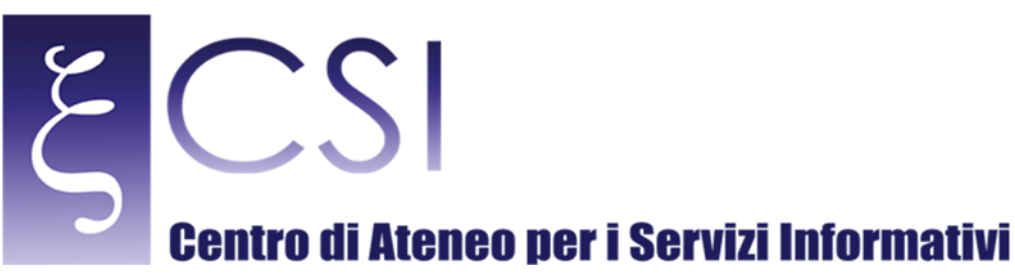

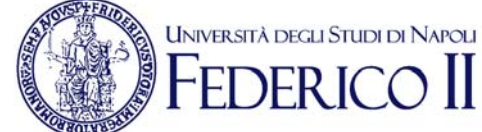

### Per aggiungere un nuovo elemento occorre cliccare sulla voce "Nuovo Elemento" e si aprirà l'apposita schermata di inserimento dati:

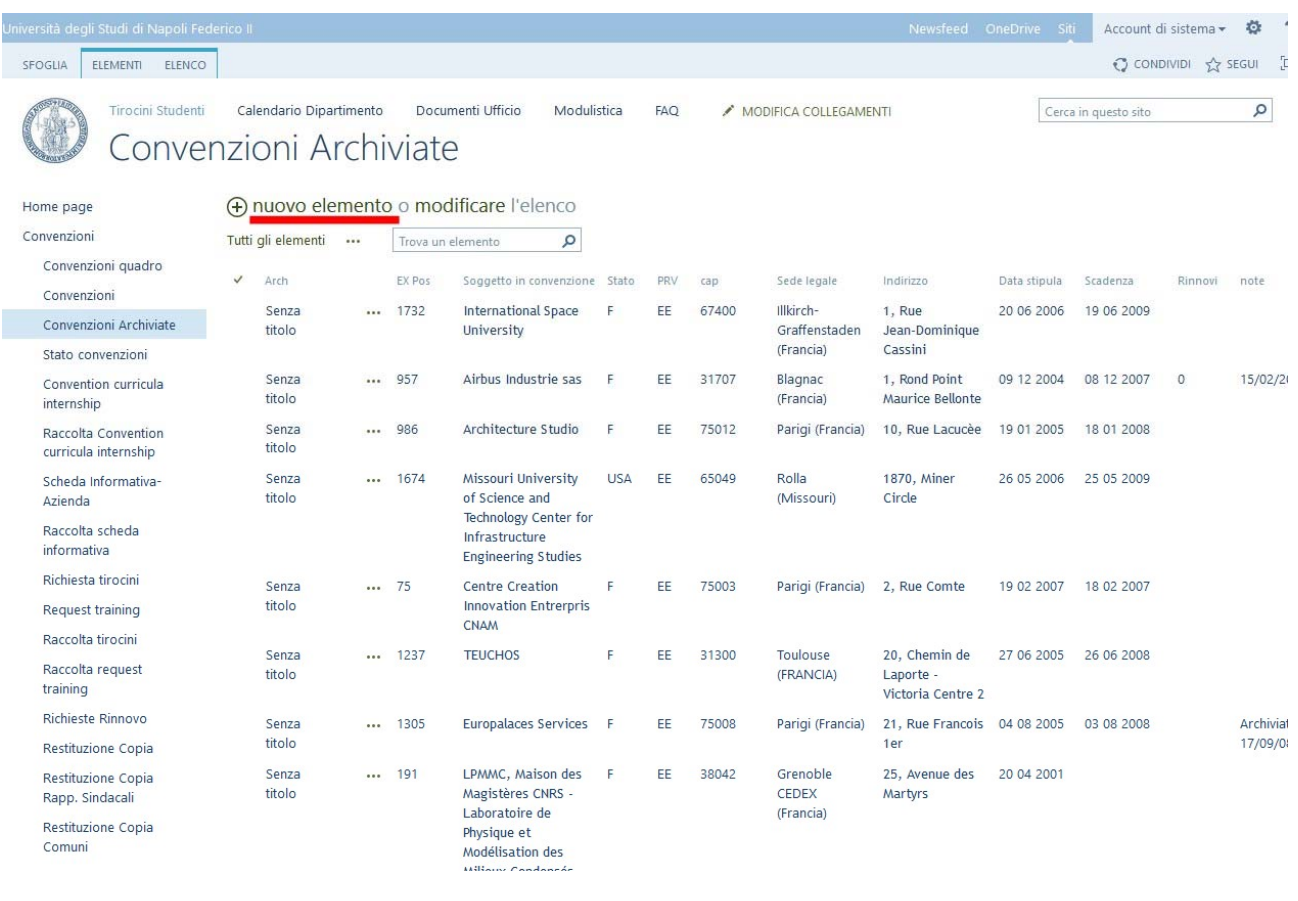

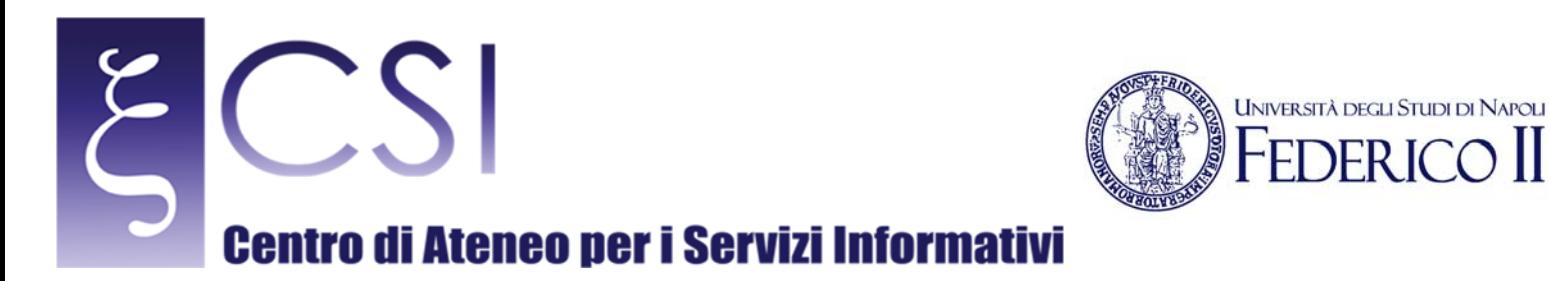

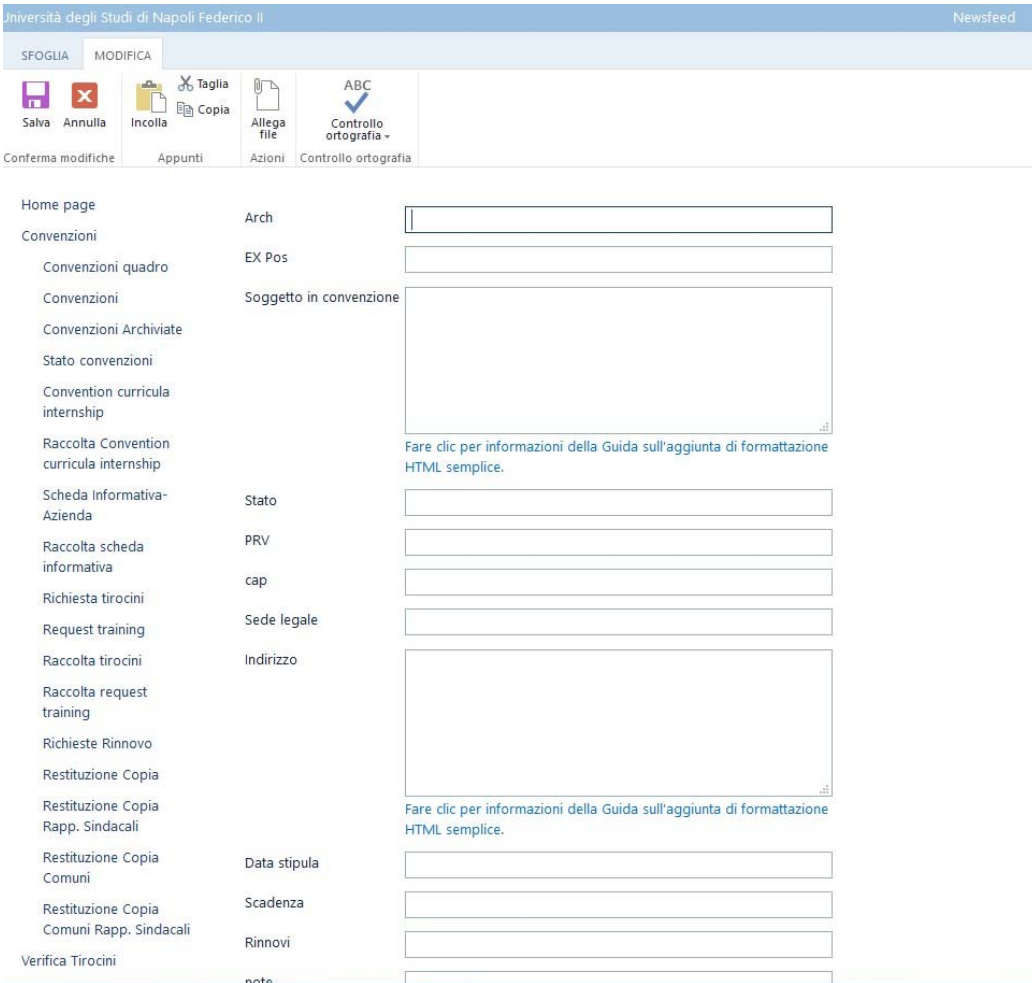

Ļ,

 $\prod$ 

 $DFR$ 

### Si aprirà una schermata per l'inserimento dati del tipo:

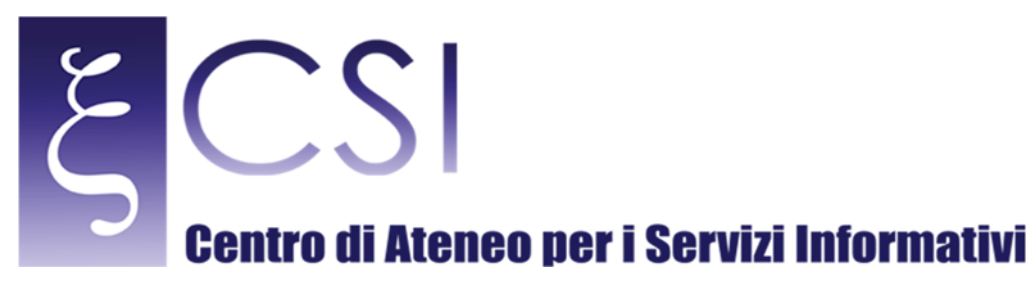

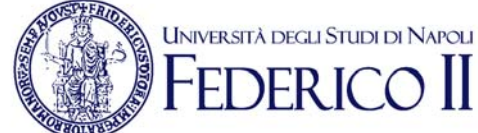

### Compilando i campi e cliccando su "Salva" una nuova voce sarà aggiunta all'elenco indicato. Per modificare/cancellare un elemento, selezionare l'oggetto nell'elenco e cliccando sull'icona dei tra puntini ("...") oppure col tasto destro scegliere l'operazione desiderata:

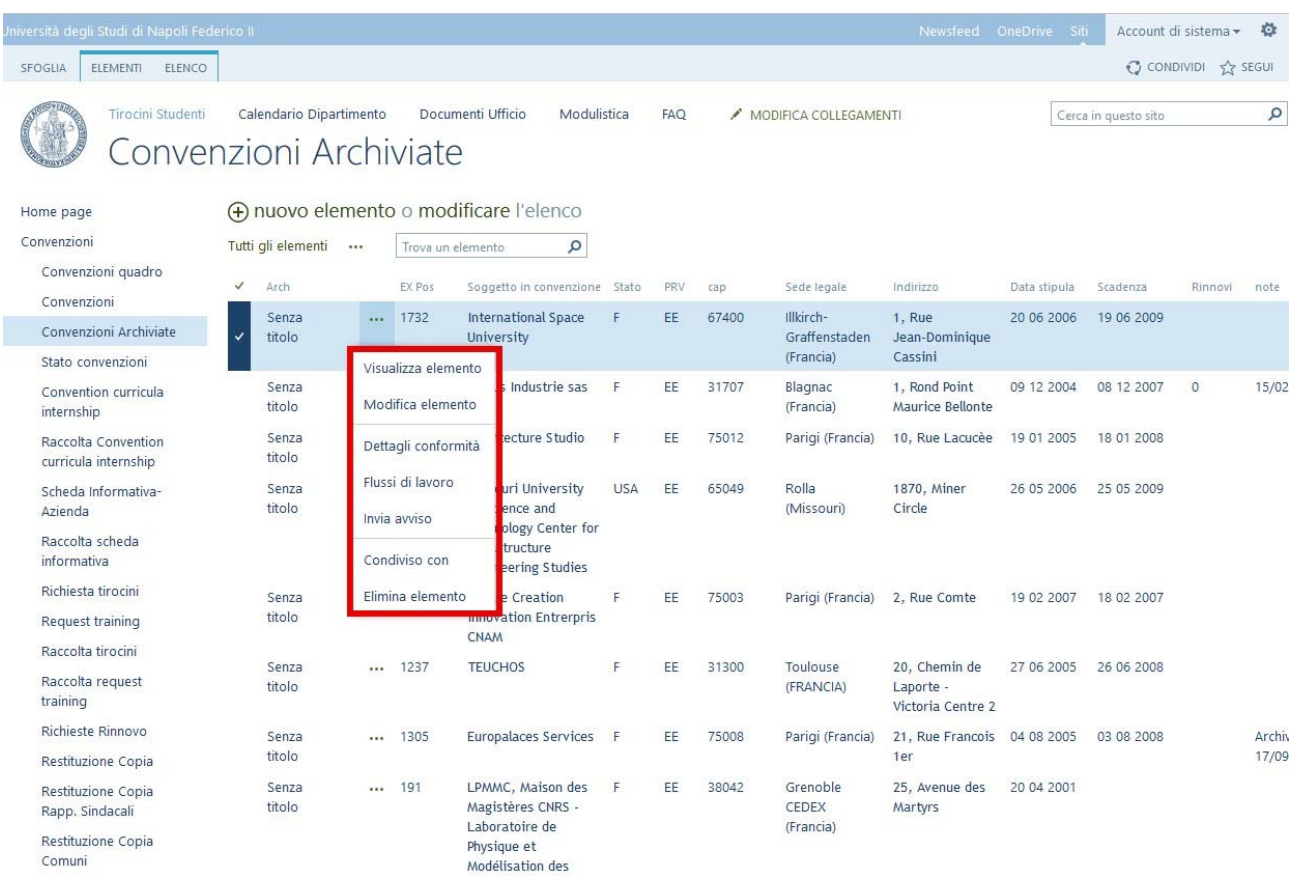

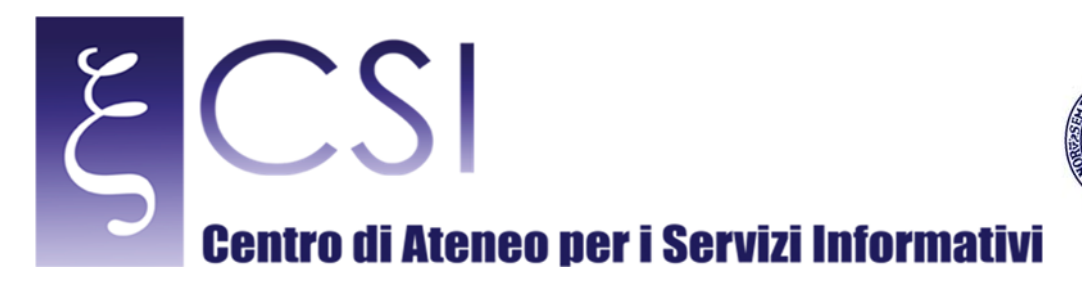

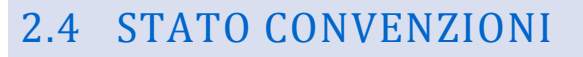

Tale elenco rappresenta l'importazione dei dati relativi allo "Stato delle Convezioni" attualmente presenti. L'elenco si presenta in questa modalità:

**UNIVERSITÀ DEGLI STUDI DI NAPOLI** 

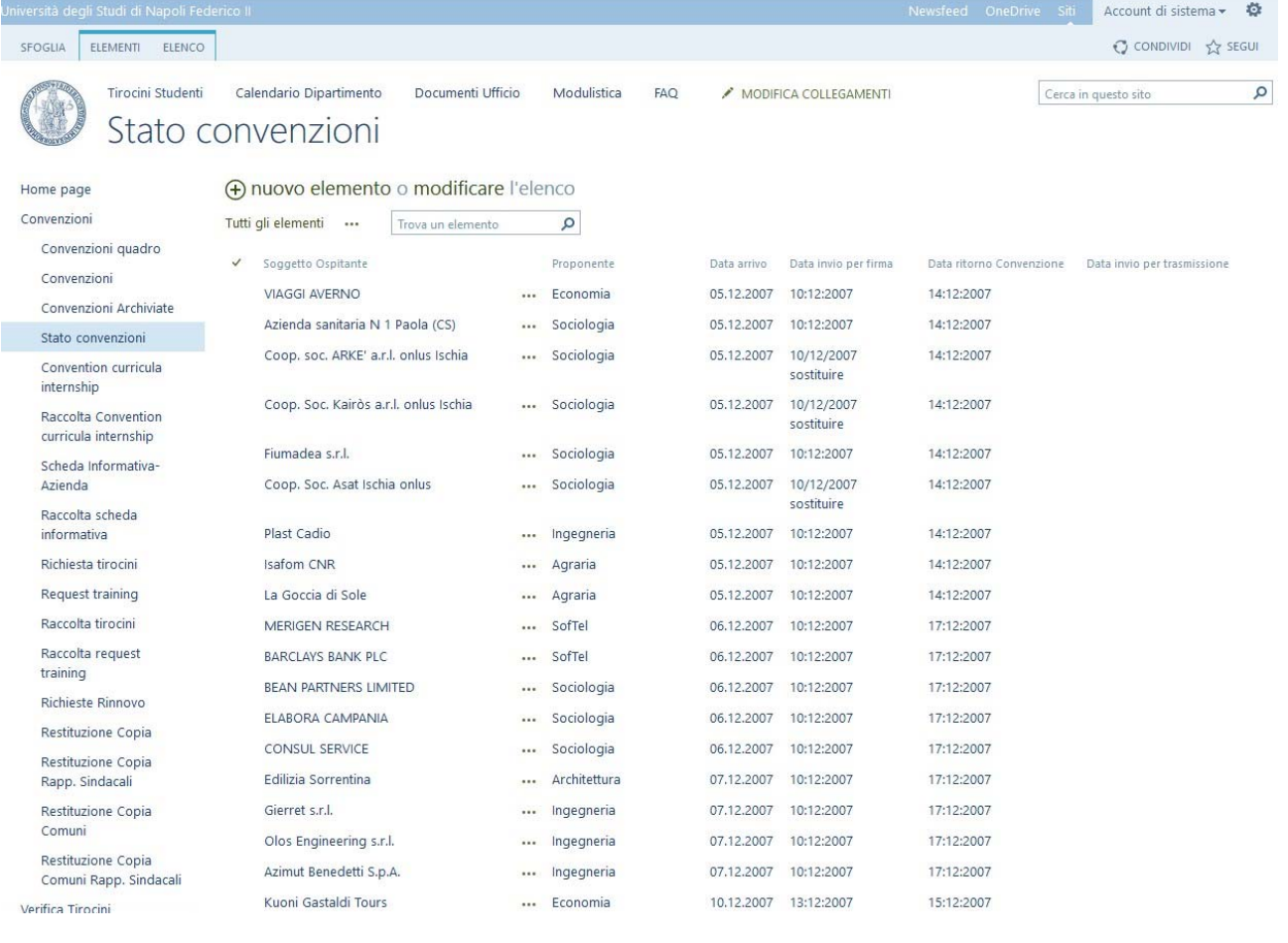

Per la modifica/cancellazione di un elemento seguire le medesime indicazioni fornite poco sopra per gli altri elenchi. 

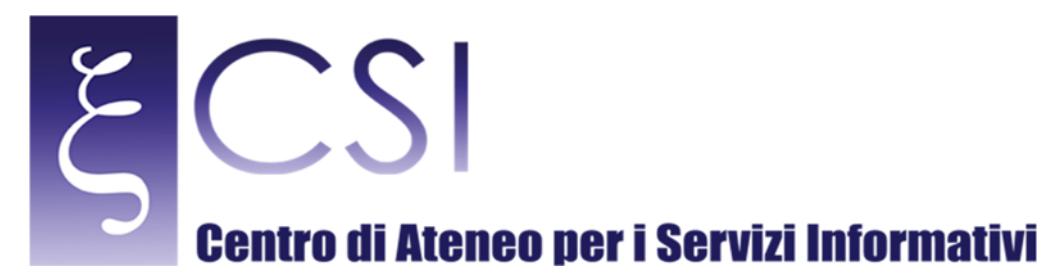

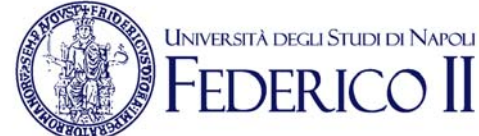

### 2.5 INFORMATIVA AZIENDA (ITA/ENG)

### Per le "Informativa Azienda" occorre utilizzare l'area evidenziata:

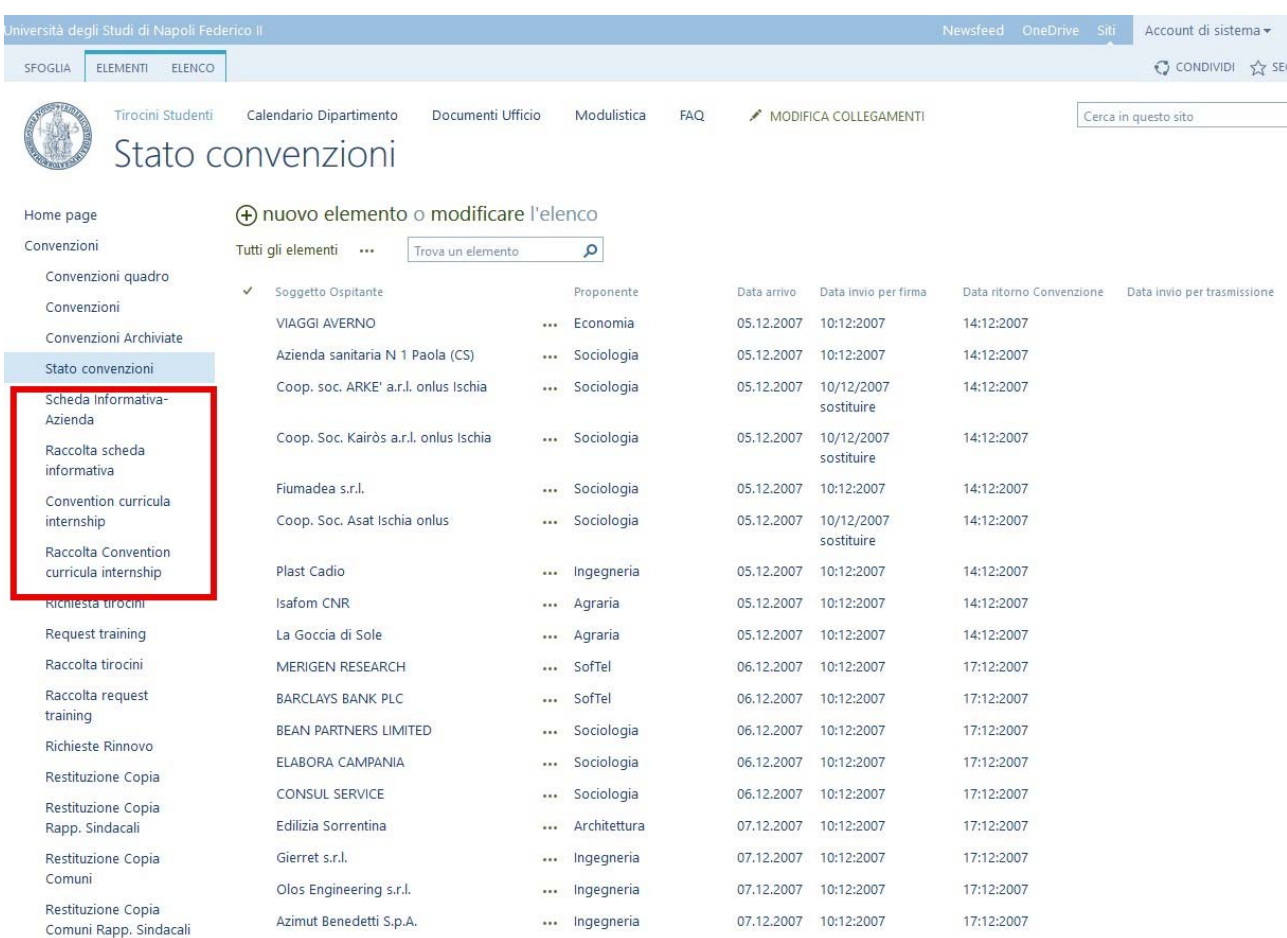

### Nel dettaglio i 2 elenchi:

- Scheda Informativa-Azienda<br>- Convention Curricula interns
- Convention Curricula internship

Rappresentano i moduli per l'inserimento di una nuova azienda sia per l'area Nazionale che internazionale. Per inserire una nuova "Scheda Informativa-Azienda" cliccare sull'apposita voce del menu della colonna di sinistra e cliccare su "Nuovo Elemento":

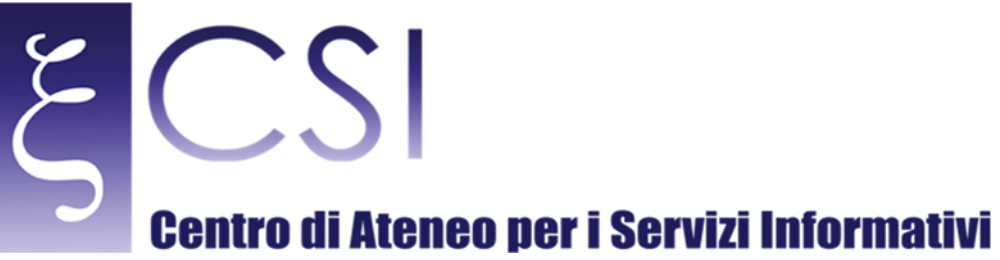

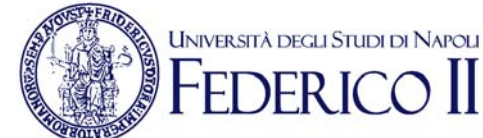

#### Account di sistema - \* SFOGLIA ELEMENTI ELENCO  $Q$  CONDIVIDI  $R$  segu Tirocini Studenti Calendario Dipartimento Documenti Ufficio Modulistica FAQ MODIFICA COLLEGAMENTI Cerca in questo sito Scheda Informativa-Azienda + nuovo elemento o modificare l'elenco Home page Tutti gli elementi ... Convenzioni Trova un elemento  $\mathsf{o}$ Convenzioni quadro Sede legale PR Telefono FAX Sito web Email PEC Altre sedi Recapito Via  $\checkmark$  Ragione sociale Sede legale via Sede legale num Sede legale citta Convenzioni Italian Printing ... Via Bisignano Napoli **NA** Convenzioni Archiviate Inks srl  $11$ Stato convenzioni ... Viale Tecnosoft Casavatore **NA** Service srl Michelangelo Scheda Informativa  $54$ Azienda Stazione ... Via Villa Napoli **NA** Raccolta scheda Zoologica Comunale informativa Anton Dohrn Convention curricula UMANA SpA internship ... Via Venezia VF Colombara Raccolta Convention 113 curricula internship Aviointeriors ... Via Appia Km. Latina  $LT$ Richiesta tirocini SpA 66,400 Request training Mosaico ... Viale Luigi Benevento BN Raccolta tirocini Monitoraggio Pirandello sno integrato Srl Raccolta request Istituto Paritario ... Via Mola di Fondi training **IT** San Francesco Santa Maria Richieste Rinnovo snc Restituzione Copia Newton ... Via Ferrante Napoli **NA** Consulting srl Restituzione Copia Imparato 190 Rapp. Sindacali ... Via Luigi Associazione a Napoli **NA** Caldieri 140 ruota libera Restituzione Copia  $n\n$

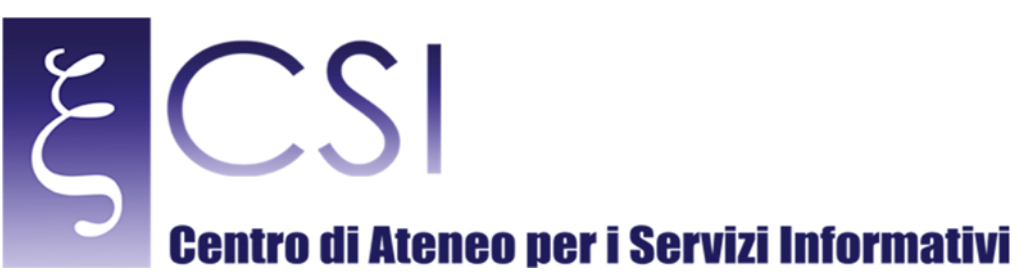

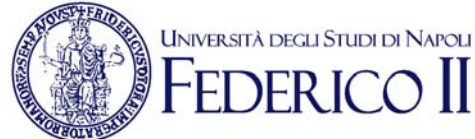

 $\times$ 

### Apparirà il seguente modulo:

Scheda Informativa-Azienda - Nuovo elemento

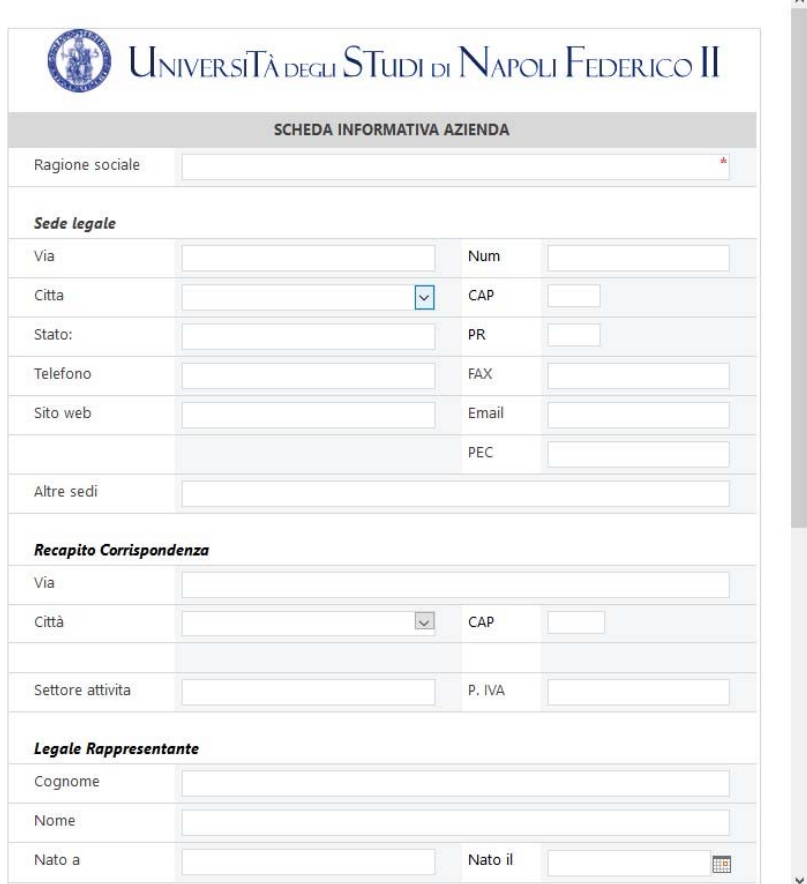

Ed una volta compilato e salvato, sarà registrata nell'elenco ed il relativo documento sarà creato nell'elenco "Raccolta scheda‐informativa" 

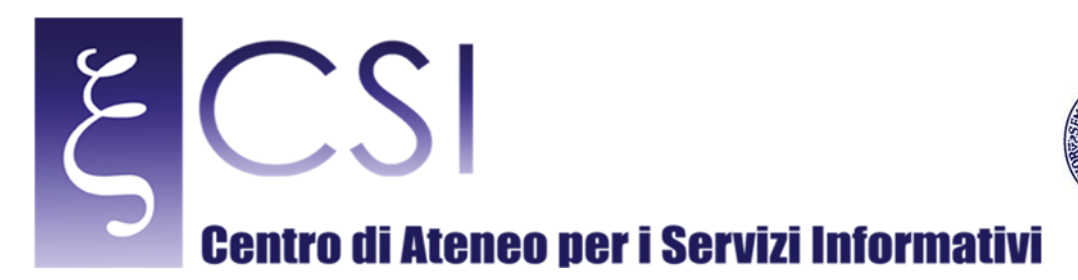

Per inserire una nuova scheda Azienda per l'area non Nazionale, occorre cliccare sull'elenco "Convention Curricula internship" e poi su "Nuovo Elemento":

**UNIVERSITÀ DEGLI STUDI DI NAPOLI** 

 $\prod$ 

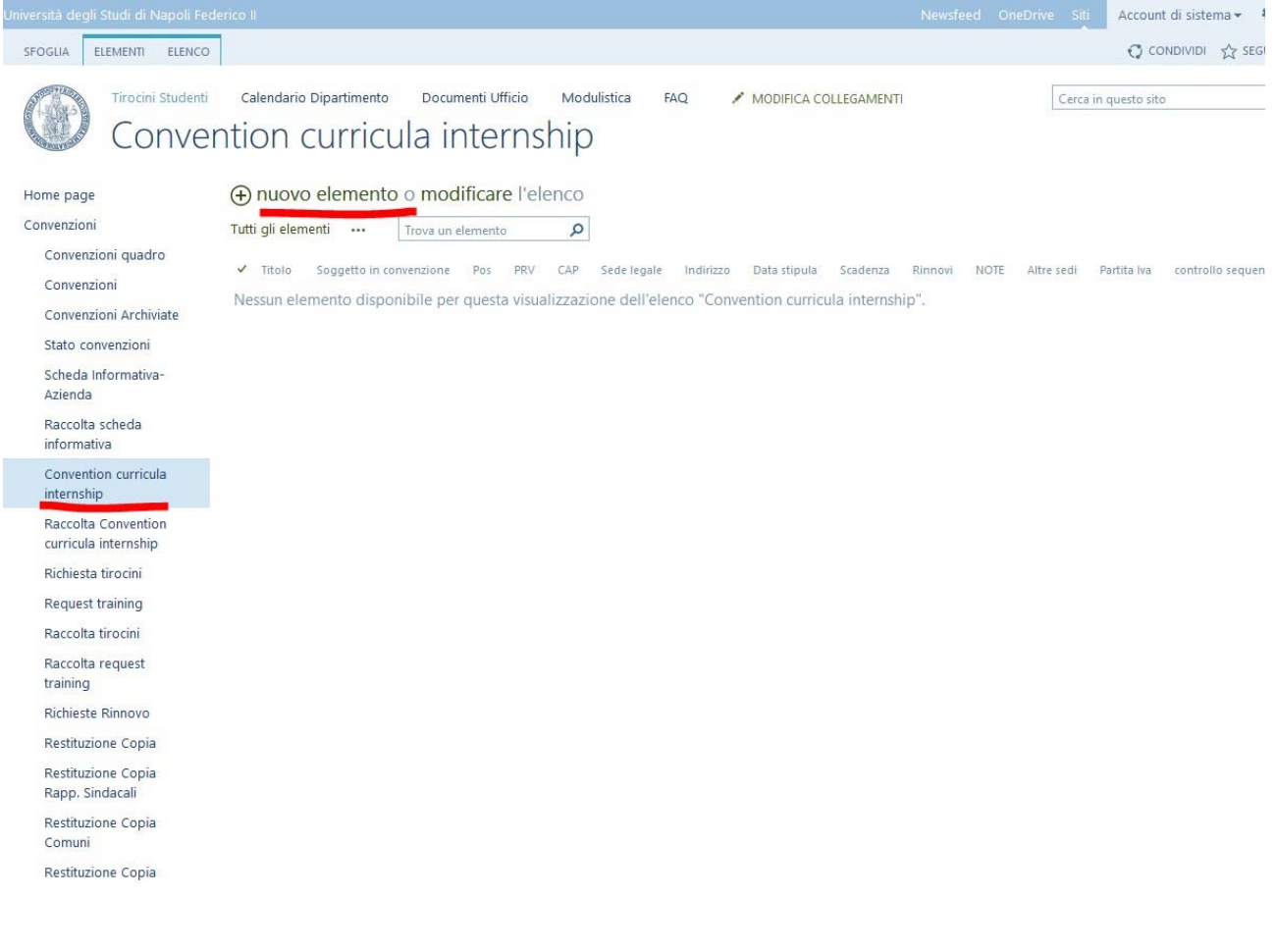

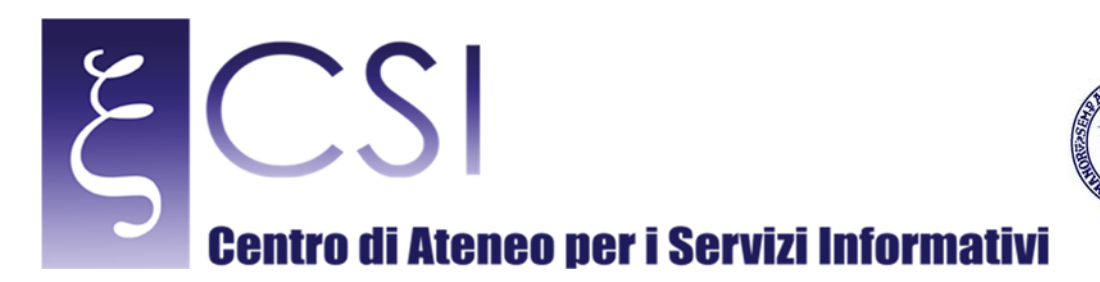

UNIVERSITÀ DEGLI STUDI DI NAPOLI

EDERI

 $\times$ 

### Ed apparirà il seguente modulo:

Convention curricula internship - Nuovo elemento

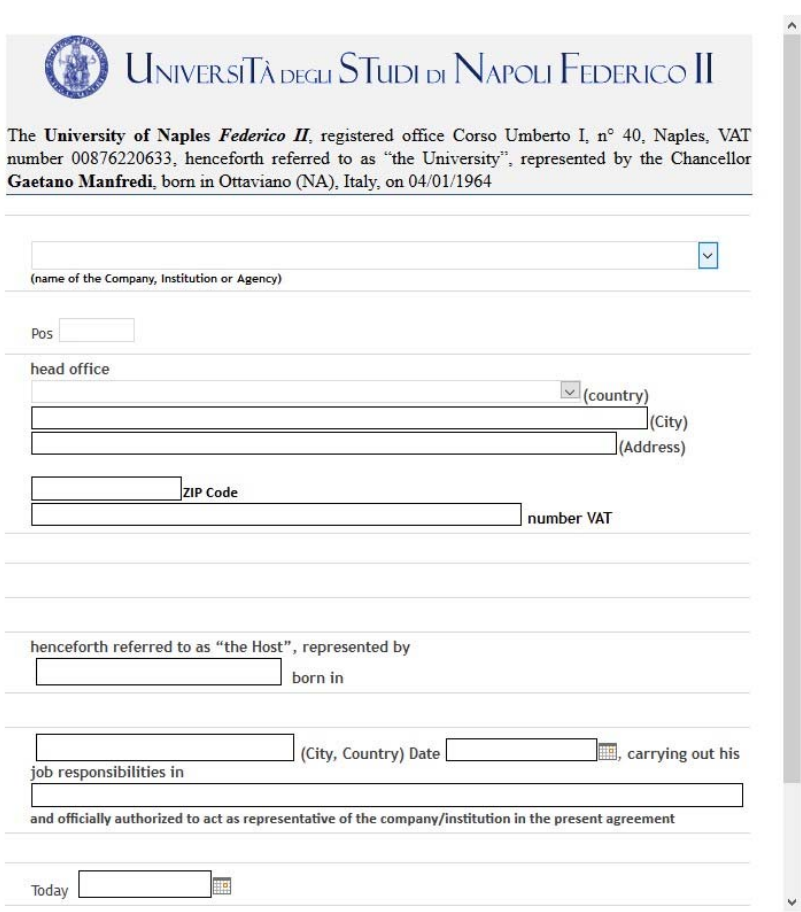

Ed una volta compilato e salvato, sarà registrata nell'elenco ed il relativo documento sarà creato nell'elenco "Raccolta Convention curricula internship".

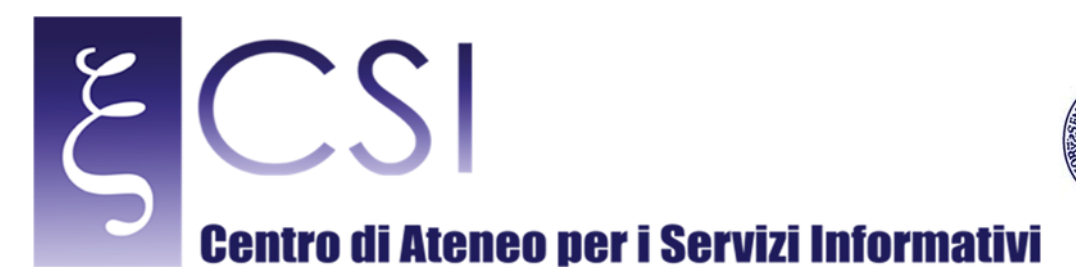

Queste operazioni di registrazione delle aziende possono essere anche richiamate direttamente dall'home page del portale cliccando sulle apposite icone:

**UNIVERSITÀ DEGLI STUDI DI NAPOLI** 

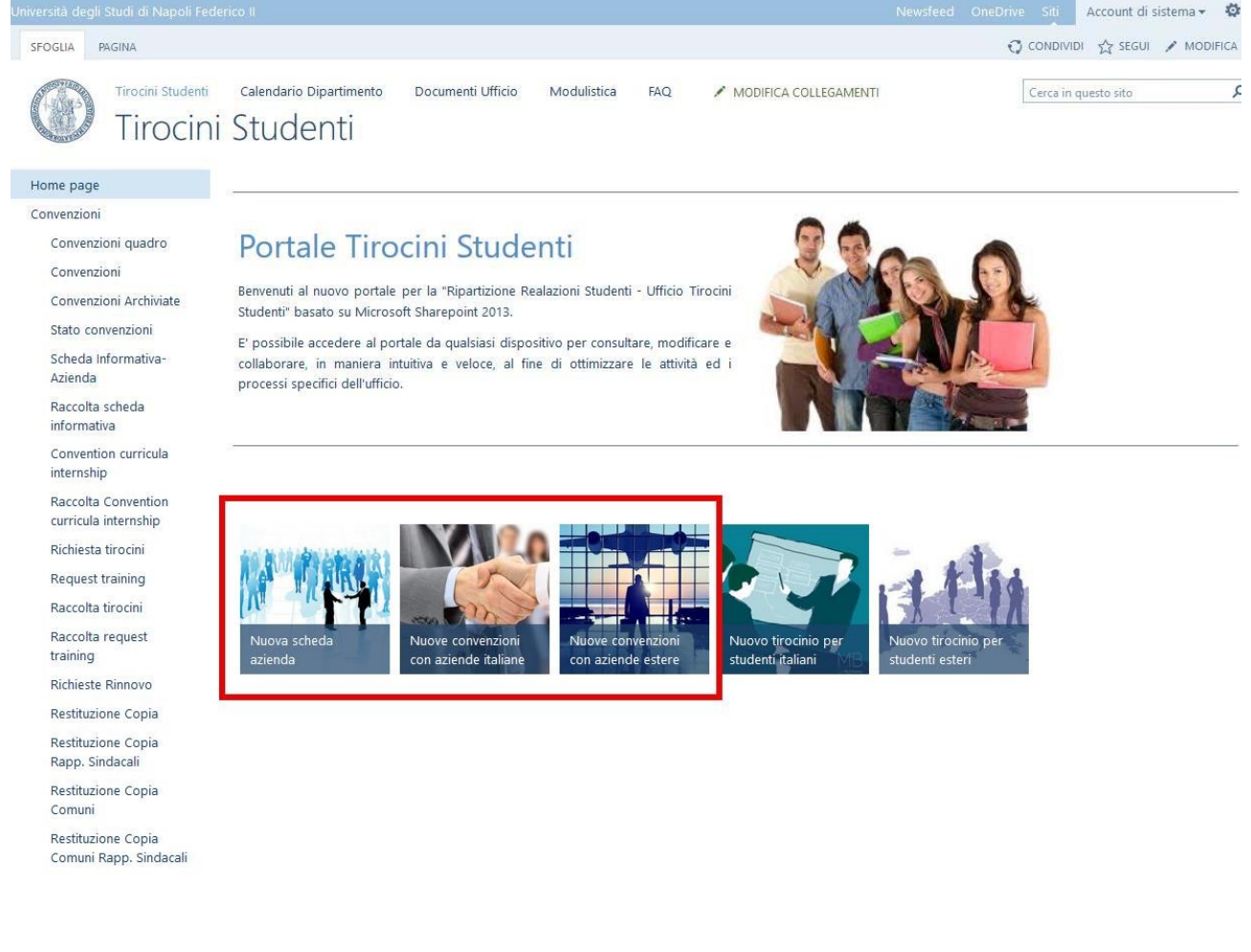

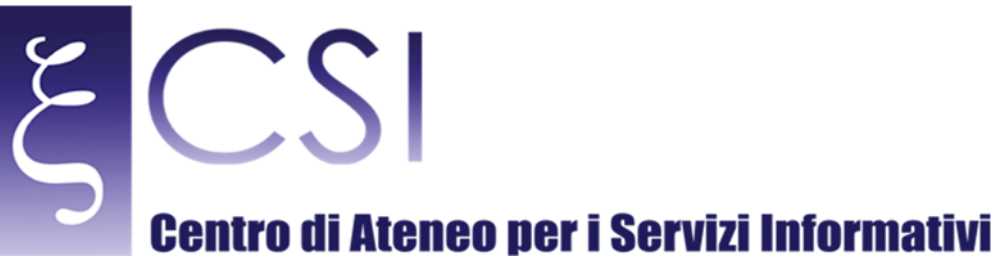

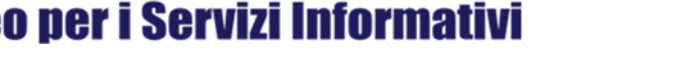

**UNIVERSITÀ DEGLI STUDI DI NAPOLI** 

### 2.6 TIROCINI STUDENTI (ITA/ENG)

La richiesta di un tirocinio studente può essere effettuata direttamente dall'home page del portale. Tale richiesta può essere effettuata dallo studente. Le icone (accessibili anche allo studente) sono:

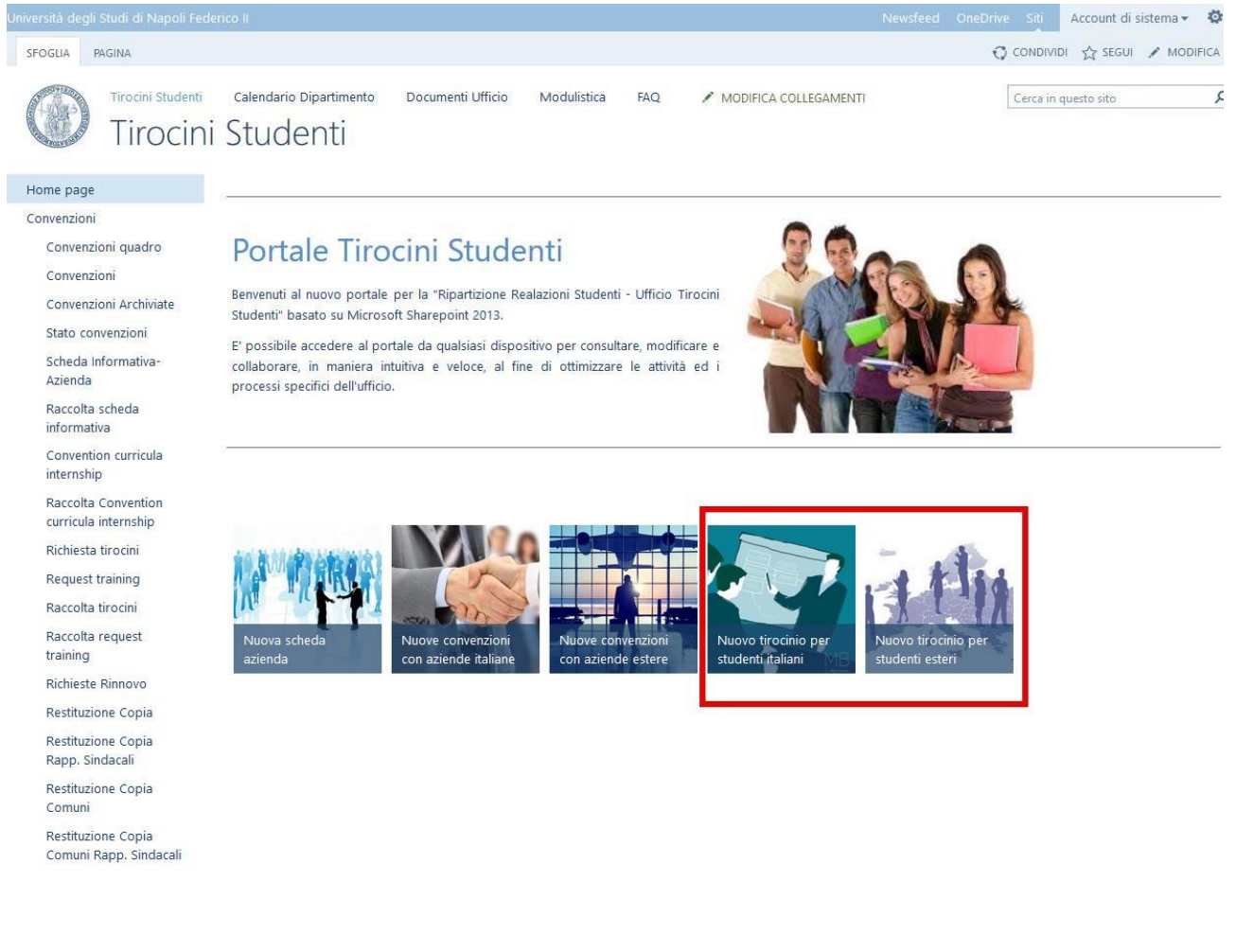

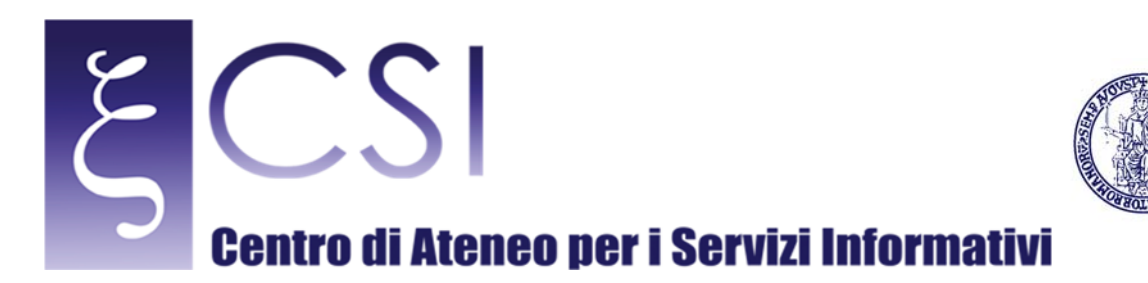

Alla richiesta di un tirocinio (italiano) occorrerà accettare il disclaimer:

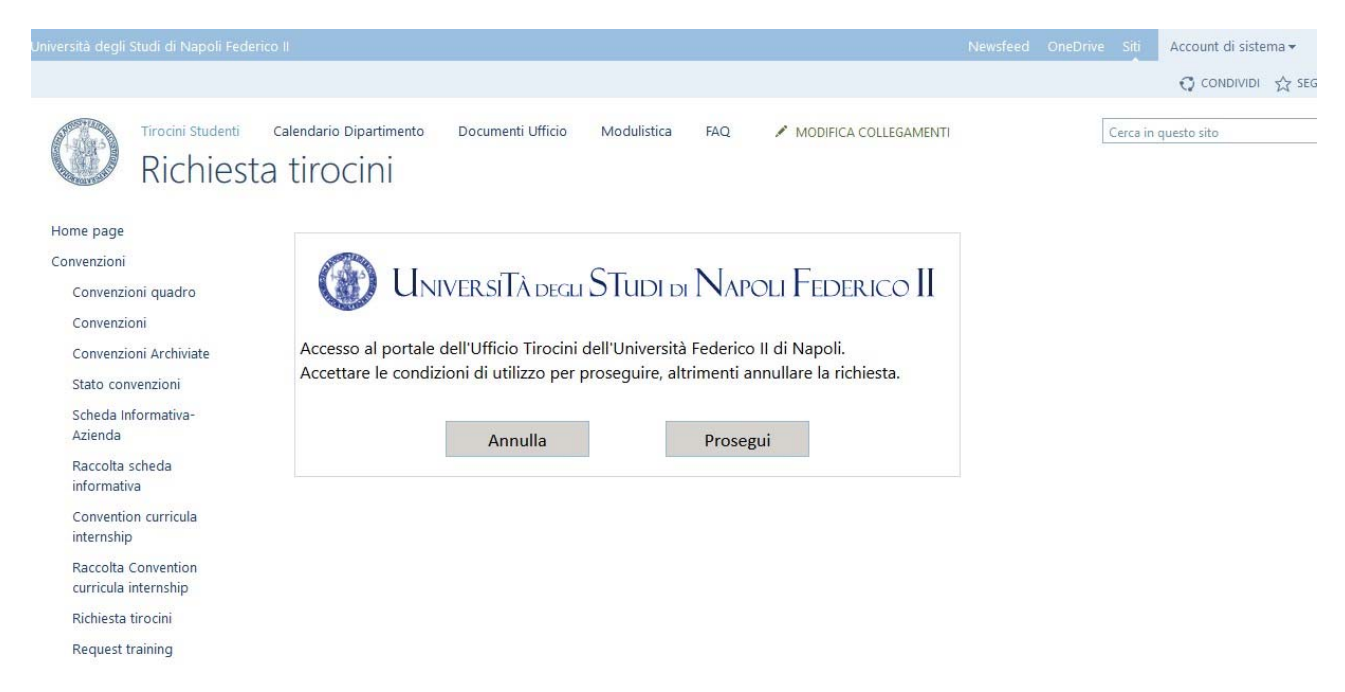

**UNIVERSITÀ DEGLI STUDI DI NAPOLI** 

Cliccando su "Annulla" lo studente sarà disconnesso dal portale mentre cliccando su "Prosegui" apparirà il seguente modulo:

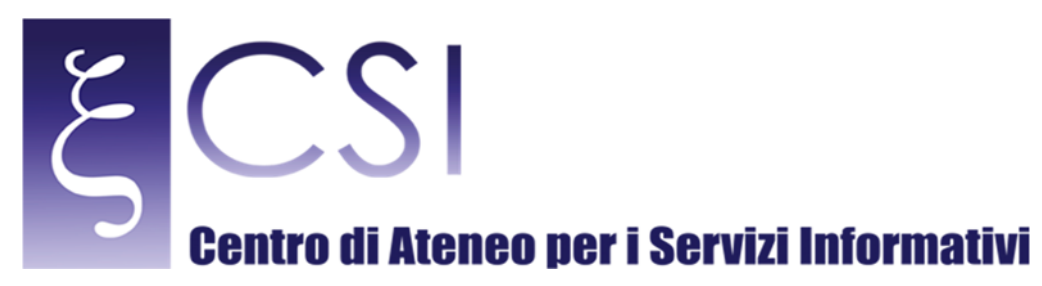

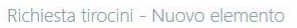

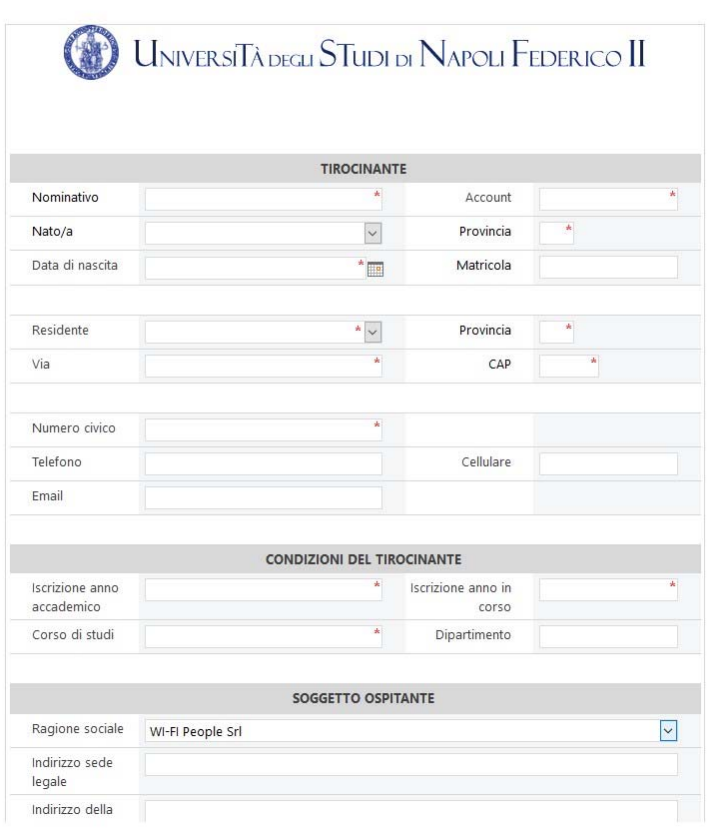

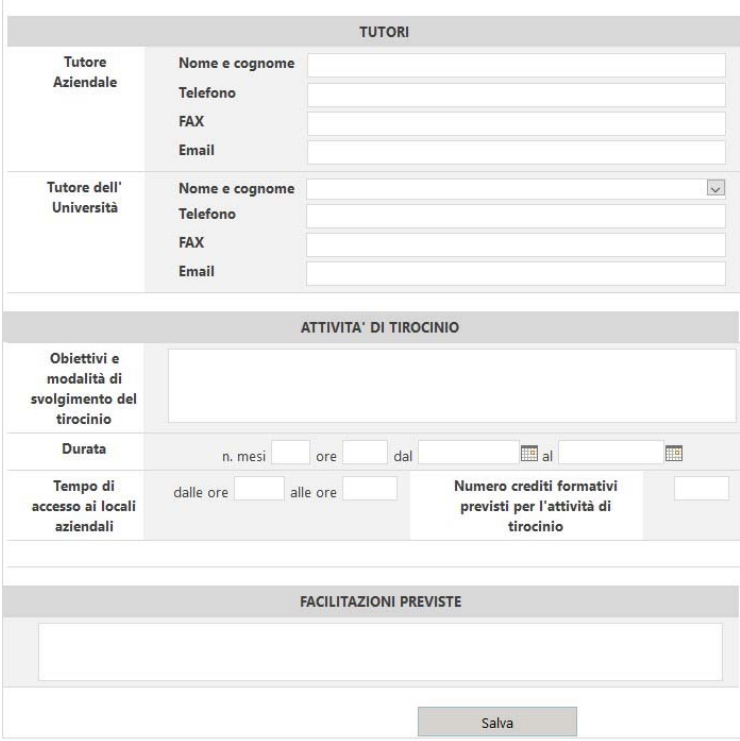

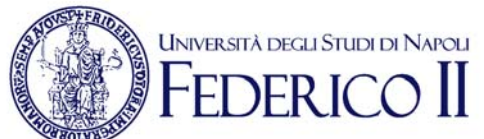

 $\times$ 

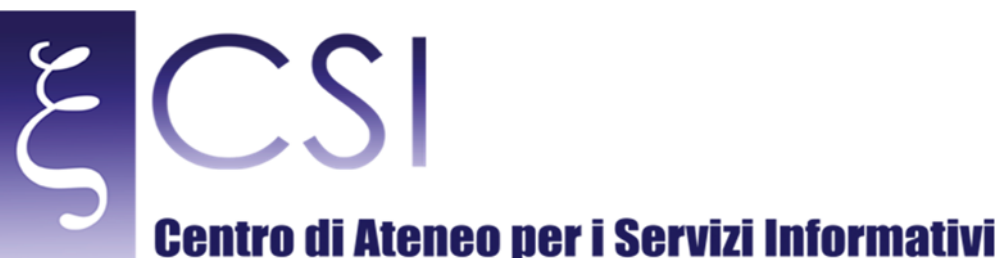

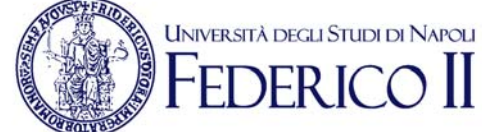

### Diversi campi saranno popolati in automatico rilevando i dati dello studente che apre il modulo ed altri, invece, occorrerà confermare/compilare.

Lo studente dovrà scegliere, dall'apposito menu a tendina, il soggetto ospitante ed il relativo Tutor dell'Università (quest'ultimo riceverà e-mail di notifica assegnazione attività di Tutor).

Sul campo inizio tirocinio (campo data) è stato impostato un controllo che verifica la scadenza della convenzione richiamata dal richiedente.

 $\times$ 

Compilato il modulo, il relativo documento sarà generato nell'apposito elenco "Raccolta Tirocini". Nella richiesta di un tirocinio (inglese) occorrerà accettare il disclaimer:

Request training - Nuovo elemento UNIVERSITÀ DEGLI STUDI DI NAPOLI FEDERICO II Welcome to the web portal of "Training Office" of University of Naples "Federico II". If you want to use this service please click on the "Agree" button and continue to navigate or click on the "Cancel" button to exit. Cancel I Agree

Cliccando "I Agree" apparirà il modulo di inserimento dati che funziona con la medesima logica di quello in italiano. Il documento generato da tale compilazione, sarà disponibile nell'elenco "Raccolta request training". Su entrambi i moduli è disponibile (solo per il personale del dipartimento) un tasto "Blocca Elemento" che impone un blocco a tutti i campi del modulo impendendone la modifica.

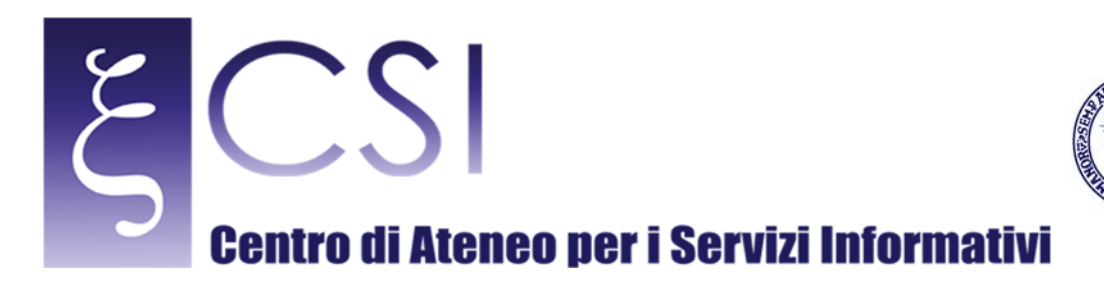

### 3. ACCESSO STUDENTI

L'utente, in fase di accesso al portale, potrà accedere solo ad alcune funzioni che sono:

- **Modulistica**
- ‐ FAQ
- ‐ Verifica Tirocini

Nell'home page, potrà, inoltre, cliccare ed attivare solo le richieste di nuovo tirocinio:

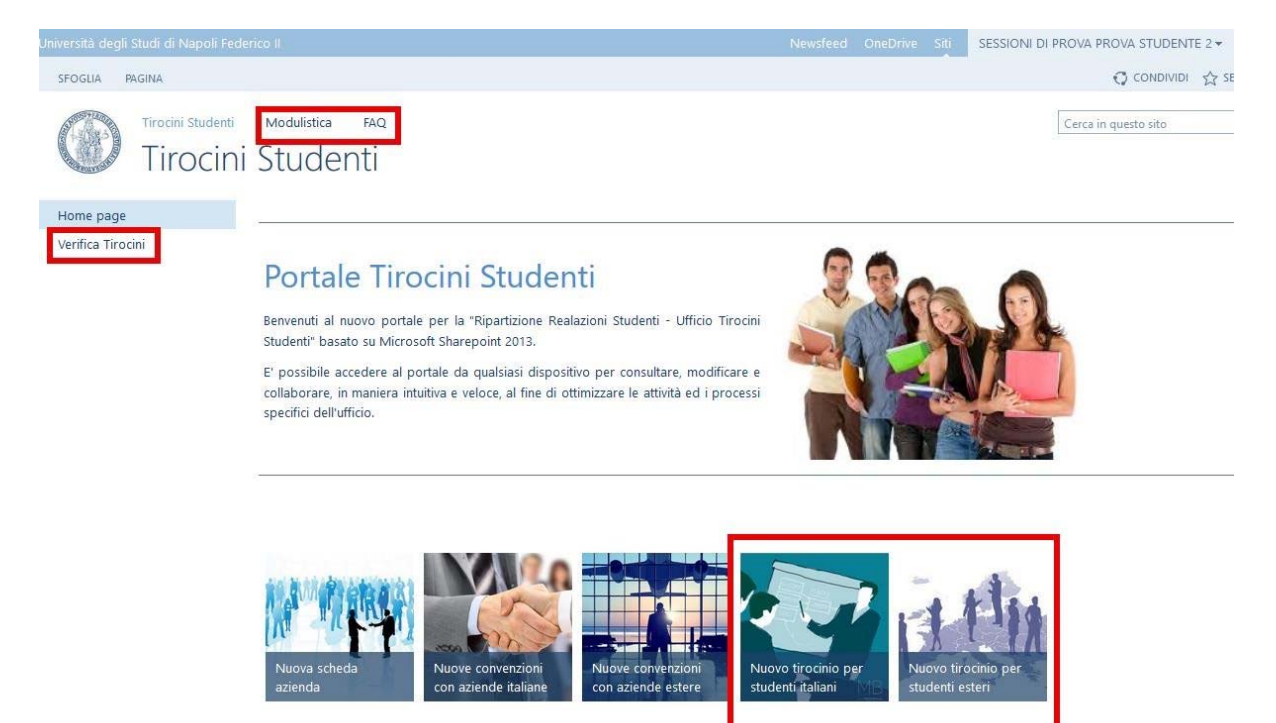

**UNIVERSITÀ DEGLI STUDI DI NAPOLI** 

Accedendo a "Verifica Tirocini" lo studente potrà visualizzare le proprie richieste ed i propri documenti prodotti:

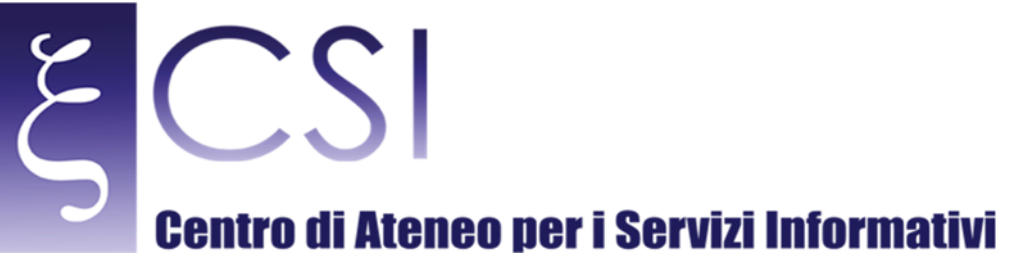

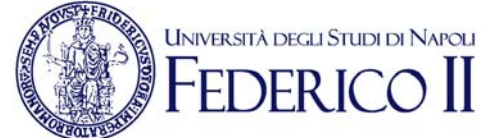

#### .<br>Università degli Studi di Napoli Feder Newsfeed OneDrive Siti SESSIONI DI PROVA PROVA STUDENTE 2 →  $\bigcirc$  condividi  $\chi$  se SFOGLIA PAGINA Tirocini Studenti Modulistica FAQ Cerca in questo sito Verifica Tirocini Home page Verifica Tirocini Raccolta richiesta tirocini  $\vee$   $\Box$  Nome Data/ora modifica Autore ultima modifica FROVA STUDENTE 2 SESSIONI DI PROVA - PROVAPROVAPROVA ... 2 novembre 2 Account di sistema Richiesta tirocini + nuovo elemento o modificare l'elenco V Titolo Numero matricola Data di nascita CAP Via Numero civico Telefono Cellulare Email Iscrizione anno accademico Iscrizione anno corso Senza ... 2 13/10/2016 22 1212 12121  $122$ 1212 titolo Request training + nuovo elemento o modificare l'elenco V Titolo University Registration Number Birthday Postal code Address Tax code Phone Mobile Email Enrolled for the ay Year course Course Facult Nessun elemento disponibile per questa visualizzazione dell'elenco "Request training". Raccolta request training  $\checkmark$  Nome Data/ora modifica Autore ultima modifica test ... 2 novembre | Account di sistema

 $\epsilon$  , and the contract of the contract of the contract of the contract of the contract of the contract of the contract of the contract of the contract of the contract of the contract of the contract of the contract of th